# **Hilfen & Anleitungen FW**

Version 1.07, Stand Nov. 2007

Fa. **OHR.PUNKT, Berlin**

# **Dr. Heinz Hättig, Dipl.-Psych.**

Klin. Neuropsychologe u. Supervisor, GNP Psychologischer Psychotherapeut

# <span id="page-1-0"></span>A Verzeichnisse

# A.1 Inhalt

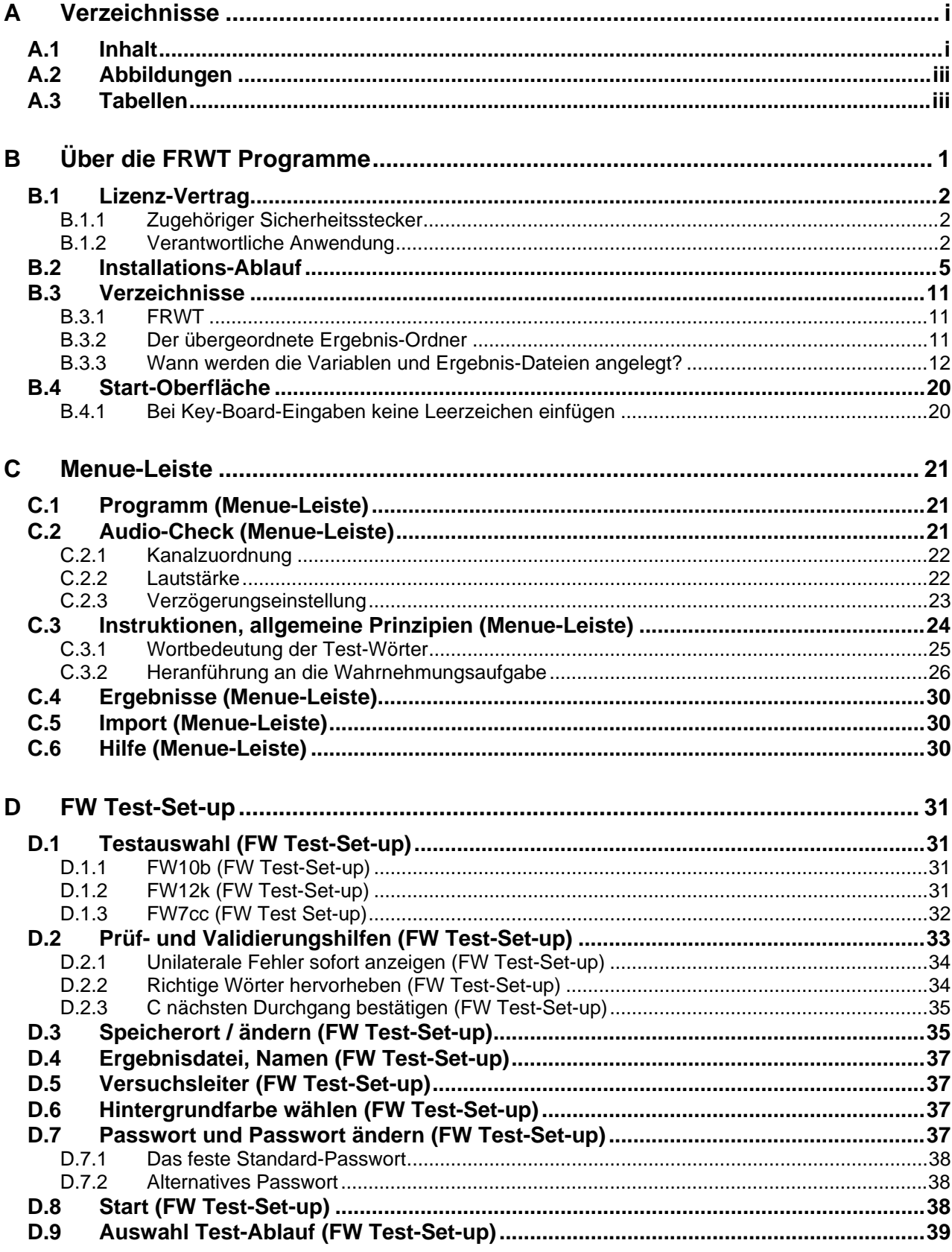

 $\mathbf{i}$ 

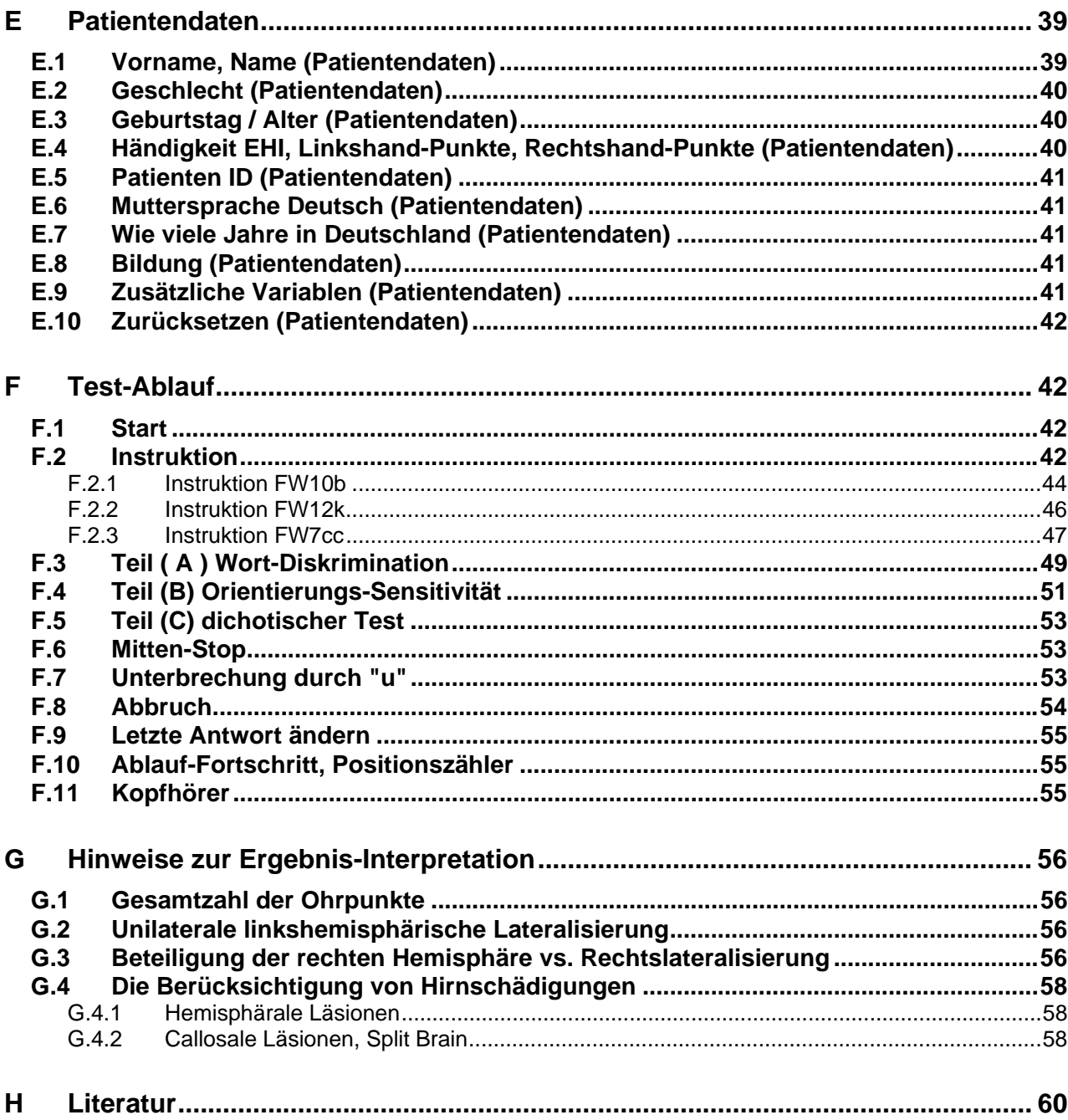

# <span id="page-3-0"></span>**A.2 Abbildungen**

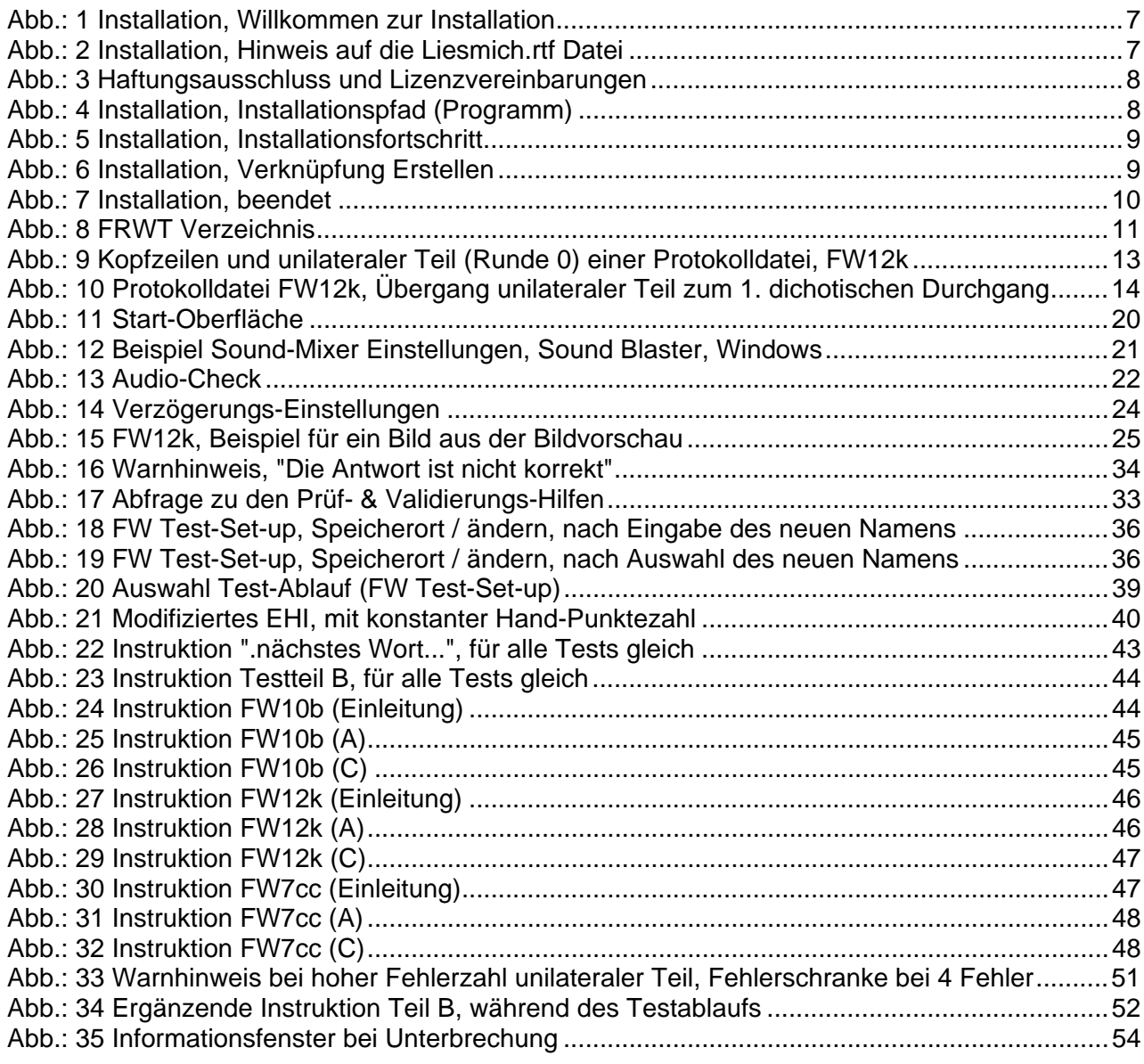

# **A.3 Tabellen**

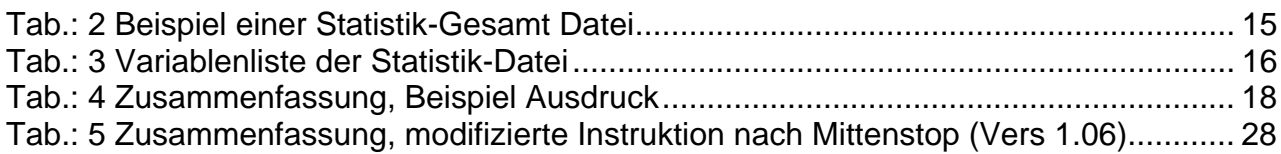

# <span id="page-4-0"></span>**B Über die FRWT Programme**

Das vorliegende Programm mit den drei Tests FW10b FW12k und FW7cc ist auf der Grundlage des dichotischen Hörens zur Untersuchung von zerebralen Asymmetrien in der Sprachverarbeitung am einzelnen Individuum geeignet. Das dichotische Hören ist keine Therapieform oder ein Behandlungsverfahren. Ebenso kann aus der Feststellung einer "untypischen" Sprachlateralisierung keine Behandlungsbedürftigkeit abgeleitet werden.

Als Handbuch für inhaltliche bzw. wissenschaftliche Fragen dient eine Dissertation die im Internet frei zugänglich ist (Hättig 2004 "Entwicklung und Erprobung eines dichotischen Hörtests zur Erfassung der Sprachdominanz bei epilepsiechirurgischen Kandidaten"). Dort sind die wesentlichen Untersuchungsprinzipien sowie die Eigenschaften der Items beschrieben. Die Dissertation enthält einige weitere Studien mit den FW-Tests, die in der Arbeit aus dem Jahr 2000 noch nicht enthalten waren (Hättig H & Beier M 2000). Der vorliegende Text "Hilfen & Anleitungen FRWT" wird abgekürzt als HA zitiert, die Dissertation mit der Abkürzung EE (Hättig 2004). Der Link zur online Dissertation ist:

#### http://edoc.hu-berlin.de/dissertationen/haettig-heinz-2004-09-24/HTML/front.html#front

Die Tests (FW10b, FW12K, FW7cc) basieren auf einer JAVA Programmierung, wodurch die Tests auf Rechnern mit verschiedenen Betriebssystemen einsetzbar sind. Das Programm läuft mit einer aktuellen JAVA Version (ab 1.4.2) auf Windows und mit JAVA 1.4 auf Mac OSX (ab 10.2). In Abhängigkeit von bestimmten Grafikkarten kann es zu geringfügigen Grafikfehlern kommen. Sie haben keine funktionelle Auswirkung und verschwinden meist bei einem neuen Bildschirmaufbau. Ein neuer Bildschirmaufbau lässt sich z. B. dadurch erreichen indem man in die Taskleiste verkleinert und danach wieder vergrößert.

**Wichtiger Hinweis:** Vor dem Start einer Testdurchführung sollten alle anderen geöffneten Programme geschlossen werden um mögliche Beeinflussungen z. B. durch Pop-Ups zu vermeiden.

#### <span id="page-5-0"></span>**B.1 Lizenz-Vertrag**

Die Test Lizenz umfasst alle FW Tests. Die FRWT Lizenz ist zeitlich unbegrenzt, jedoch an zwei Bedingungen geknüpft: das Vorliegen eines zugehörigen Sicherheitsstecker und die verantwortungsvolle Anwendung der Tests.

#### **B.1.1 Zugehöriger Sicherheitsstecker**

Das Programm befindet sich auf einer CD und wird durch einen mitgelieferten Sicherheitsstecker (USB) gesichert. Der physische Verlust des Steckers bedeutet den Verlust der Lizenz. Eine physische Beschädigung des Steckers bedeutet nur dann den Verlust der Lizenz, wenn der beschädigte Stecker von uns nicht mehr identifiziert werden kann. Zur Identifikation wird der Stecker bei der Auslieferung von uns zusätzlich mit äußeren Identifikationsmerkmalen versehen (Plombe und Etikett). Bei einem Verlust der Plombe, aber noch lesbarem (funktionierendem) Stecker wird die Plombe und das Etikett von uns kostenlos erneuert. Solange die Identifikation eines nicht funktionierenden Steckers möglich ist, wird er von uns zum aktuellen Selbstkostenpreis ersetzt (Preis der Fa. WIBU, ca. 60.- €). Die Lizenz-Nehmer sollten deshalb ein Interesse daran haben, auch die äußeren Identifikationsmerkmale des Sicherheitsstecker zu erhalten und im Falle von Beschädigungen von uns erneuern zu lassen.

#### <span id="page-5-1"></span>**B.1.2 Verantwortliche Anwendung**

Gegenwärtig ist ein gestiegenes Interesse der Öffentlichkeit und der Medien an den Hirnfunktionen zu verzeichnen. Vor diesem Hintergrund kursieren auch über die Bedeutung einer unüblichen Sprachlateralisierung (entwicklungsneurologische-) Vorstellungen, die sich außerhalb eines wissenschaftlichen Theoriebildungsprozesses etabliert haben und nicht durch wissenschaftliche Untersuchungen gestützt werden. Besonders problematisch ist es, wenn aufgrund solcher Vorstellungen korrigierende Therapien durchgeführt werden, deren (Aus-) Wirkungen ebenfalls nirgends evaluiert worden sind. Aus diesen Gründen ist es erforderlich, die Lizenzbedingungen hinsichtlich der Anwendung enger zu fassen. Ein verantwortungsbewusster Anwender wird dies nicht als Einschränkung erleben.

**Verantwortliche Anwendung in Bezug auf den Test:** Ein dichotischer Hörtest kann im Rahmen von individualdiagnostischen Fragestellungen für einen bestimmten Probanden

ein wertvolles Untersuchungsinstrument darstellen. Um den Wert des Verfahrens nicht fahrlässig zu gefährden schließt der Lizenzvertrag deshalb ein, dass die Probanden in der Regel nicht über den dichotischen Charakter der Stimuli aufgeklärt werden - auch nicht nach der Untersuchung. Die Probanden werden so instruiert, dass sie erwarten, auf beiden Ohren die gleichen sprachlichen Inhalte präsentiert zu bekommen (binaurale Stimulation). Anstelle von dichotischer Darbietung wird in den Instruktionen und in den Anleitungen daher auch von bilateraler oder beidseitiger Darbietung gesprochen. Alle bisherigen normorientierten Untersuchungen wurden so durchgeführt, dass die Probanden nicht über die dichotische Eigenschaft der Stimuli informiert wurden. Wenn Probanden von sich aus angeben, dass sie zwei verschiedene Wörter hören, sollte dies hinhaltend kommentiert werden.

Aus eigenen Untersuchungen gibt es jedoch keinen Anhalt dafür, dass bei den vorliegenden Tests, durch die Information über den dichotischen Charakter der Stimuli das dichotische Ergebnis bedeutsam beeinflusst wird (Weller 2005).

In begründeten Fällen - z. B. bei bestimmten wissenschaftlichen Fragestellungen - kann es erforderlich sein von der Bedingung des nicht-aufgeklärten Probanden abzuweichen. Bei wissenschaftlichen Untersuchungen, die im Rahmen von öffentlichen Einrichtungen durchgeführt werden (Fachschulen, Universitäten, Institute, Anstalten, Kliniken), ist hierfür keine Zustimmung erforderlich. Um die Lizenz nicht zu gefährden sollte in allen anderen Fällen die Zustimmung des Autors eingeholt werden.

**Verantwortliche Anwendung in Bezug auf den Probanden:** Ähnlich wie ein Persönlichkeitstest legt auch ein dichotischer Hörtest ein ansonsten verborgenes (biologisches) Merkmal einer Person offen. Das Ergebnis des dichotischen Tests gibt Auskunft über die zerebrale Organisationsform, die der sprachgebundenen Kognition des Probanden zu Grunde liegt. Allein schon daraus ergibt sich die Schutzbedürftigkeit der erhobenen Daten - unabhängig davon ob es sich um einen Patienten aus einem klinischen oder um einen gesunden Probanden aus einem wissenschaftlichen Kontext handelt. Sowohl die Interpretation des dichotischen Ergebnisses als auch die daraus abzuleitenden Schlussfolgerungen und Maßnahmen erfordern neuropsychologischen Sachverstand und Qualifikation, die durch ein Studium der Medizin oder Psychologie nicht ohne Weiteres gegeben sind. Das Verhalten von Anwender, die über eine Approbation der Ärzte- oder Psychotherapeutenkammer verfügen, wird durch die jeweilige Berufsordnung der (Länder- / Bundes-) Kammern geregelt. Typische Anwender der FW Tests sind

Klinische Neuropsychologen GNP Psychologische Psychotherapeuten Psychologische Kinder- und Jugendlichen Psychotherapeuten Neurolinguisten / Patholinguisten Fachärzte für Psychotherapie Fachärzte für Neurologie Fachärzte für Psychiatrie Fachärzte HNO, Phoniatrie Fachärzte für Radiologie

Liegen die erforderliche Qualifikationen erkennbar nicht vor, so kann dies den Erwerb der Lizenz verhindern. In solchen Fällen ist bereits bei der Bestellung des Tests eine Person zu benennen, die über die erforderlichen Qualifikationen verfügt und die bereit ist die Nutzung des Tests zu supervidieren.

Um zu einer verantwortlichen Anwendung zu kommen, sollten sich auch nicht approbierte Anwender am Kodex der Berufsordnung der Psychotherapeutenkammer orientieren, die auf den entsprechenden Internetseiten nachzulesen sind. Relevante Abschnitte der Berufsordnung sind die Teile "Regeln für die Berufsausübung" mit den §§ zu

Allgemeine Pflichten, Sorgfaltspflicht, Dokumentations- u. Aufbewahrungspflicht, Datenschutz, Schweigepflicht, (6) Anonymisierung bei wiss. Untersuchungen Einsicht in Aufzeichnungen.

Für Berlin ist die Berufsordnung einsehbar unter www.psychotherapeutenkammer-berlin.de/satzungen/10-2-04BerufsO.pdf <http://www.psychotherapeutenkammer-berlin.de/fr.htm>

Auch wenn Verstöße gegen die Berufsordnung in den genannten Bereichen für nichtapprobierte Anwender berufsrechtlich keine Folgen haben, können sie einen Verstoß gegen die Lizenzbedingungen darstellen. In solchen Fällen wären die Lizenzbedingungen und die allgemeinen Geschäftsbedingungen nicht erfüllt.

# <span id="page-8-0"></span>**B.2 Installations-Ablauf**

FRWT erwartet bei der Erstinstallation, dass auf Ihrem System bereits JAVA und die Treiber für den WIBU Sicherheitsstecker installiert sind. Diese Komponenten befinden sich in den entsprechenden Verzeichnissen der FW Programm CD. Die "Liesmich.rtf" Datei mit den Installationshinweisen hat folgenden Inhalt:

#### **FW Dichotischer Hörtest (FRWT) 1.06, Stand August 2006**

**Inhalt:** 

**A Installationshinweise für Windows 98/2000/XP** 

**B Installationshinweise für Mac OS X ab Version 10.2** 

**C Kontaktadresse bei Problemen** 

**D Systemvoraussetzungen** 

#### **A - Installationshinweise für Windows 98/2000/XP**

- 1. Sollte sich das Setup-Programm nicht automatisch nach dem Einlegen der CD öffnen, so starten Sie durch einen Doppelklick die Datei Setup.exe auf der CD. Sollten Sie kein Java installiert haben, so folgen Sie den Anweisungen auf dem Bildschirm.
- 2. Starten Sie das Installationsprogramm für die Wibu-Treiber mit der Datei "WkRuntime-32.exe" im Ordner "Wibu" (Beachten Sie den Hinweis unten)
- 3. Haben Sie die obigen Schritte erfolgreich durchgeführt, so können Sie nun auf dem Desktop die Verknüpfung "FRWT" öffnen. Sie können FRWT aber auch durch ein Klick auf: Windows 98/2000: Start->Programme->FRWT->FRWT starten. Windows XP: Start->Alle Programme->FRWT->FRWT starten.

#### **Zum Starten der Software während der gesamten Laufzeit des Programms muss der mitgelieferte Wibu-Key in einem USB-Port stecken.**

#### **Besondere Hinweise hinsichtlich der Wibu-Key Treiber für 64-Bit Rechner:**

Entsprechend der von Ihnen eingesetzten Systems (Prozessor), müssen Sie andere Treiber installieren: (Win 64 / IA64) für den 64 Bit Itanium Prozessor: WkRuntime-ia64.exe (Win 64 / x64) für 64bit AMD64 und Intel Pentium 4 (EM64T): WkRuntime-x64.exe

In der Regel sollten das WkRuntime-32.exe der für Sie passende Treiber sein. Sind Sie sich unsicher, so können Sie in der Systemsteuerung unter System im Reiter "Allgemein" in der ersten Zeile zur Information über den Computer evtl. hilfreiche Hinweise zum finden.

Aktuelle Treiber für alle System finden Sie unter: [http://wibu.de/download\\_user.php](http://wibu.de/download_user.php)

#### **B - Installationshinweise für Mac OS X ab Version 10.2**

Wichtig: Nutzen Sie diesen frwt-installerMac.jar nur, wenn Sie Probleme mit dem komfortableren Installer FRWT-1.06.dmg haben. Dieser macht die Installation einfacher und die Anwendung verhält sich wie ein normale Mac OS Anwendung. In beiden Fällen müssen aber die Wibu-Treiber installiert werden.

- 1. Nach dem Einlegen der CD sollte sich ein Fenster öffnen in dem diese Datei und die Datei FRWT-1.06.dmg angezeigt wird. Doppelklicken Sie die Datei FRWT-1.06.dmg
- 2. Installieren Sie Software zum ersten Mal, so müssen Sie die Wibu-Treiber durch Doppelklick auf das zu Ihrer Betriebsversion passende Symbol installieren. Ab OS X Version 10.3 z.B. WkRuntime10.3.dmg. Benötigen Sie Treiber für OS X 10.2 so kopieren Sie die Datei WkRtMacX.tgz in ein Verzeichnis auf Ihrer Festplatte und führen die Installation von dort aus.
- 3. Nach der erfolgreichen Installation können Sie nun die Datei FRWT.app in Ihrem Programmordner ziehen oder an einen beliebigen anderen Ort.
- 4. Haben Sie die obigen Schritte erfolgreich durchgeführt, so können Sie nun den FW Dichotischen Hörtest von dem Ordner starten, in den Sie die Datei FRWT.app abgelegt. Starten Sie die Datei nicht vom direkt vom Datenträger sondern von Ihrer Festplatte.

#### **Zum Starten der Software während der gesamten Laufzeit des Programms muss der mitgelieferte Wibu-Key in einem USB-Port stecken.**

\_\_\_\_\_\_\_\_\_\_\_\_\_\_\_\_\_\_\_\_\_\_\_\_\_\_\_\_\_\_\_\_\_\_\_\_\_\_\_\_\_\_\_\_\_\_\_\_\_\_\_\_\_\_\_\_\_\_\_\_\_\_\_\_\_\_\_\_\_

#### **C - Kontaktadresse bei Problemen**

Sollte es zu unerwarteten Problemen kommen, so bekommen Sie unter der Email-Adresse: support@ohrpunkt.de Hilfestellung. Bitte machen Sie möglichst genaue Angaben zu dem von Ihnen benutzten System (Version des Betriebssystem, Java-Version).

#### **D Systemvoraussetzungen**

Windows 98/2000/XP:

- Prozessor mit mind. 400 MHz
- mind. 128 MB Arbeitsspeicher
- Java ab Version 1.4.2
- Stereo-Soundkarte
- USB Schnittstelle für den Sicherheitsstecker
- installierte Wibu-Treiber (auf CD) oder unter [http://wibu.de/download\\_user.php](http://wibu.de/download_user.php)
- zum Lesen der Hilfe & Anleitung (HA.pdf) und der Dissertation (EE.pdf) einen PDF-Reader (z.B. Adobe Reader: http://www.adobe.de)

#### Mac  $OS X$  ab  $10.2$

- Prozessor G3, G4 oder Intel
- mind. 256 MB Arbeitsspeicher
- Java Version 1.4.2
- Stereo-Soundkarte
- USB Schnittstelle für den Sicherheitsstecker
- installierte Wibu-Treiber (auf CD) oder unter [http://wibu.de/download\\_user.php](http://wibu.de/download_user.php)
- zum Lesen der Hilfe & Anleitung (HA.pdf) und der Dissertation (EE.pdf) einen PDF-Reader (z.B. Vorschau.app oder Adobe Reader: http://www.adobe.de)

Nach Aufruf des Installers sieht der Ablauf wie folgt aus. Der Installationsablauf für FW

1.07 ist der gleiche wie zuvor für die alte Version FW 1.06.

<span id="page-10-0"></span>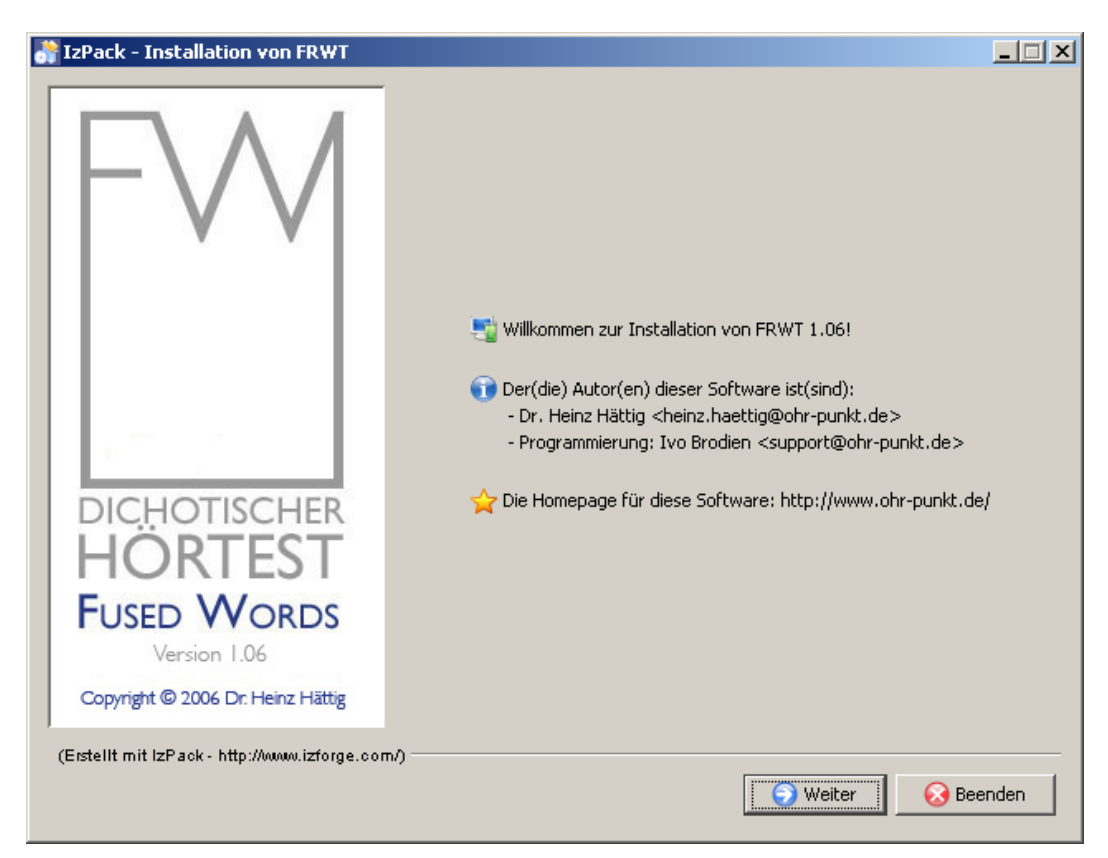

**Abb.: 1 Installation, Willkommen zur Installation** 

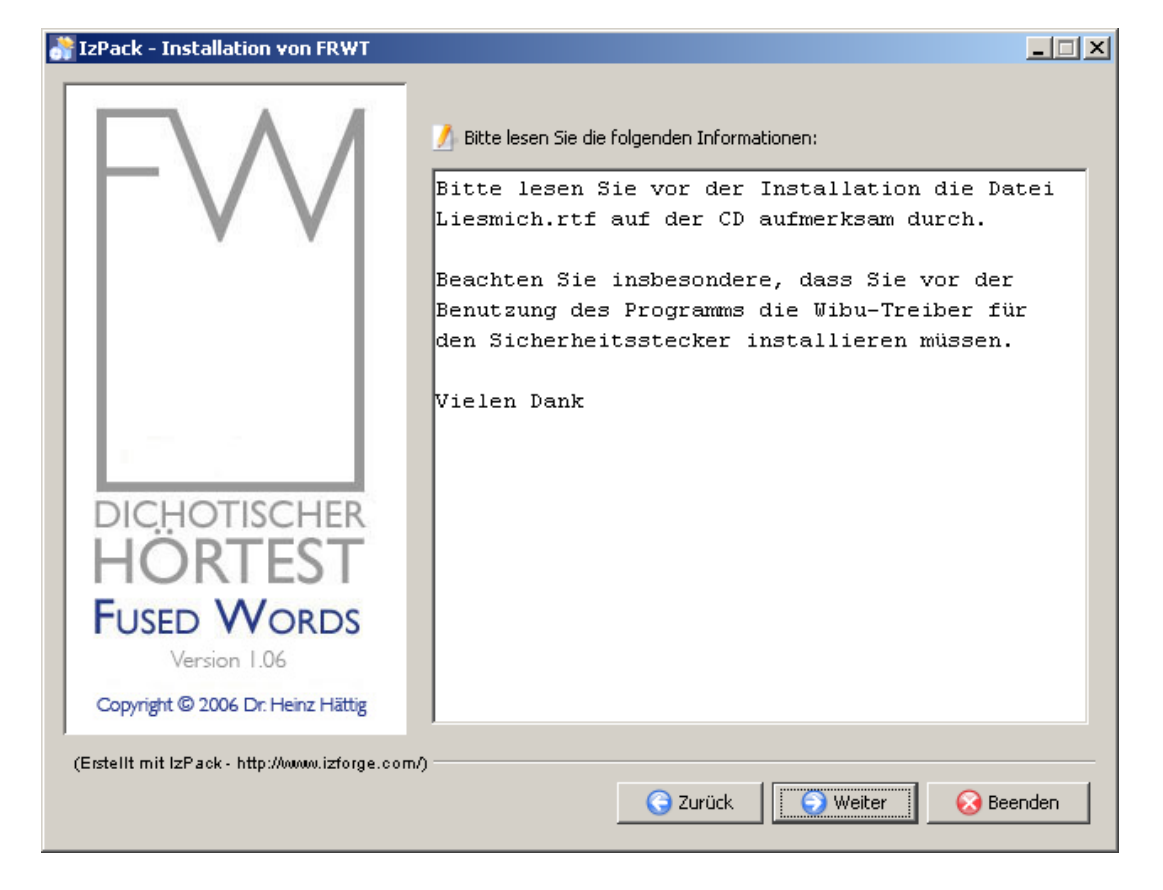

**Abb.: 2 Installation, Hinweis auf die Liesmich.rtf Datei** 

<span id="page-11-0"></span>![](_page_11_Picture_23.jpeg)

**Abb.: 3 Haftungsausschluss und Lizenzvereinbarungen** 

**Abb.: 4 Installation, Installationspfad (Programm)** 

![](_page_11_Picture_24.jpeg)

<span id="page-12-0"></span>![](_page_12_Picture_20.jpeg)

**Abb.: 5 Installation, Installationsfortschritt** 

**Abb.: 6 Installation, Verknüpfung Erstellen** 

![](_page_12_Picture_21.jpeg)

<span id="page-13-0"></span>![](_page_13_Picture_1.jpeg)

**Abb.: 7 Installation, beendet** 

# <span id="page-14-2"></span><span id="page-14-0"></span>**B.3 Verzeichnisse**

Durch die Installation von FRWT wird eine Reihe von Verzeichnissen angelegt.

# **B.3.1 FRWT**

In diesem Verzeichnis stehen die Texte, die auditiven und grafischen Stimuli, die durch das Programm präsentiert werden.

![](_page_14_Picture_5.jpeg)

**Abb.: 8 FRWT Verzeichnis** 

# <span id="page-14-1"></span>**B.3.2 Der übergeordnete Ergebnis-Ordner**

Im übergeordneten Ergebnis-Ordner (Standard-Name "fw-ergebnisse") werden die Ergebnis-Unterordner des FW Tests angelegt. Speicherort und -name kann geändert werden ([D.3\)](#page-38-1) Es sind 3 Auswertungs-Formen für den Test vorgesehen, die in den 3 Einzel-Ergebnis-Dateien abgelegt werden. Sie werden alle unter dem gleichen Dateinamen abgespeichert, unterscheiden sich jedoch in der Extension (nach dem Punkt, im Datei-Typ .xml, .html, .txt). Bei der ersten Testdurchführung werden immer alle 3 Ergebnis-Unterordner im übergeordneten Ergebnis-Ordner angelegt. Die Struktur der Ergebnis-Dateien wird in den Abschnitten [B.3.3.1,](#page-16-1) [B.3.3.2](#page-17-1) und [B.3.3.3](#page-20-0) näher beschrieben. Zusätzlich gibt es im Statistik-Unterverzeichnis im .txt Format eine gesamt Datei (0\_gesamtStatistik).

1. **Protokolldatei** (.xml, [B.3.3.1\)](#page-16-1): Der Inhalt der Protokolldatei stellt ein vollständiges Protokoll aller Daten für wissenschaftliche Zwecke auf der Ebene der Einzel-Items mit Reaktionszeiten zur Verfügung.

<span id="page-15-0"></span>2a. **Statistik-Einzeldatei** (.txt, [B.3.3.2\)](#page-17-1) Sie besteht nur aus einer Daten-Zeile, mit den wichtigsten Angaben (Variablen) im ASCII Format. Dieser Datei-Typ dient zur Dokumentation bei Reihenuntersuchung und bei Studien. Einzelne diese Dateien können selektiv in einer Datei zusammengefasst werden und in ein Statistikprogramm (SPSS, Statistica, Excel) transferiert werden.

2b. **Statistik-Gesamtdatei** (.txt, [B.3.3.2\)](#page-17-1) Sie heißt immer "0\_gesamtStatistik.txt", und besteht aus allen Statistik-Einzeldateien, und steht wegen ihres Namens im Statistikverzeichnis immer an erster Stelle. Dieser Datei-Typ dient zur Dokumentation bei Reihenuntersuchung und bei Studien. Sie kann leicht in ein Statistikprogramm (SPSS, Statistica, Excel) transferiert werden. Dort können nicht gebrauchte Datenzeilen herausgelöscht werden.

3. **Zusammenfassung** (.html, [B.3.3.3\)](#page-20-0): Die Zusammenfassung ist geeignet um in einer Patientenakte für klinische Zwecke abgelegt zu werden. Sie ist in ihrer Struktur von Menschen ohne spezifische Vorkenntnisse leichter lesbar. Sie dient als Auswerteblatt, enthält die Kennwerte für die Ohrpunkte, die Händigkeit, den Lateralisierungsindex usw.

#### <span id="page-15-1"></span>**B.3.3 Wann werden die Variablen und Ergebnis-Dateien angelegt?**

Jede Ergebnis-Datei wird nach der Reaktion auf das erste Item angelegt, abgespeichert und geschlossen (Variable "Fortschritt" zu diesem Zeitpunkt = "partiell"). Die Ergebnis-Dateien gibt es also erst, wenn mindestens 1 Reaktion des Probanden in einem der Testteile A, B oder C erfolgt ist. Nach jeder weiteren Reaktion werden die Dateien erneut geöffnet, modifiziert, abgespeichert und wieder geschlossen. Erst nach der Reaktion auf das letzte (dichotische) Item wird die Variable "Fortschritt" auf "komplett" gesetzt und Lambda berechnet. Ohne komplette Durchführung wird Lambda nicht automatisch ausgegeben. Selbstverständlich kann ein Lambda-Index auch bei partieller Durchführung anhand der Ohrpunkte leicht selbst berechnet werden [ Lambda = ln(ROP/LOP) ], jedoch gehen dann die Beziehungen zu den bereits etablierten Vergleichswerten verloren, da in einem solchen Fall der Lateralitätsindex auf der Basis von weniger Items erhoben wird. Nach den bisherigen Beobachtungen gibt es kein Anhalt dafür, dass die lateralisierende Kraft der Tests (FW12k u. FW10b) innerhalb der 6 bzw. 8 Durchgängen nachließe und spätere Durchgänge deshalb verzichtbar wären. Ein vorzeitiger Testabbruch kann u. U. einmal im klinischen Kontext erforderlich sein. Eine generelle Testverkürzung durch vorzeitigen Abbruch des Tests wird nicht empfohlen (vgl. EE Kap D.5.4.3, Abb. D-10). Alle anderen Variablen stehen auch bei partieller Testdurchführung zur Verfügung. Das Programm sichert die erhobenen Daten bei beabsichtigten und unbeabsichtigten Testabbrüche ab, soweit die Testdurchführung fortgeschritten war.

<span id="page-16-0"></span>\_\_\_\_\_\_\_\_\_\_\_\_\_\_\_\_\_\_\_\_\_\_\_\_\_\_\_\_\_\_\_\_\_\_\_\_\_\_\_\_\_\_\_\_\_\_\_\_\_\_\_\_\_\_\_\_\_\_\_\_\_\_\_\_\_\_\_\_\_

#### <span id="page-16-1"></span>**B.3.3.1 Protokolle**

Für wissenschaftliche Zwecke wird in der Protokolldatei eine vollständige Liste aller Daten und Variablen auf der Eben der Einzel-Items mit Reaktionszeiten zur Verfügung gestellt. Die Sequenz der Items stellt eine ausbalancierte pseudo-randomisierte Abfolge dar, wodurch auch die Abfolgen in den jeweiligen Protokolldateien für jeden der 3 Tests immer gleich sind. Aufgrund der unterschiedlichen Testlängen und den unterschiedlichen Fehlermöglichkeiten ist die Struktur der Protokolldateien von FW10b, FW12k und FW7cc jedoch verschieden. Das nachfolgende Beispiel zeigt den Übergang vom unilateralen zum bilateralen Testteil.

![](_page_16_Figure_4.jpeg)

**Abb.: 9 Kopfzeilen und unilateraler Teil (Runde 0) einer Protokolldatei, FW12k** 

Bei den dichotischen Items wurde im vorliegenden Beispiel die markierten Felder (Darbietungen des linken Ohres) angeklickt, was ausschließlich zu Links-Ohr-Punkten (opl) und zu einem negativen Lambdawert (-2,89) führt.

#### **Abb.: 10 Protokolldatei FW12k, Übergang unilateraler Teil zum 1. dichotischen Durchgang**

<span id="page-17-0"></span>\_\_\_\_\_\_\_\_\_\_\_\_\_\_\_\_\_\_\_\_\_\_\_\_\_\_\_\_\_\_\_\_\_\_\_\_\_\_\_\_\_\_\_\_\_\_\_\_\_\_\_\_\_\_\_\_\_\_\_\_\_\_\_\_\_\_\_\_\_

![](_page_17_Picture_65.jpeg)

#### <span id="page-17-1"></span>**B.3.3.2 Statistik**

Die Statistikdatei stellt für wissenschaftliche Fragestellungen einen basalen Datensatz mit den wichtigsten Variablen zur Verfügung. Sie ist in feststehende Spalten organisiert, die den Variablen entsprechen. Die Dateistruktur in den Statistik-Dateien ist für alle drei dichotischen Tests (FW10b, FW12k, FW7cc) identisch und ändert sich nicht, auch wenn ein Test nur partiell durchgeführt wurde. Dann werden Daten nur in den entsprechend durchgeführten Variablen geschrieben.

Es hat sich als wesentlich einfacher herausgestellt, durch das Programm eine Gesamtdatei aller Testdurchführungen erzeugen zu lassen (0\_gesamtStatistik.txt), und diese zunächst vollständig in ein Statistikprogramm zu transferieren und erst innerhalb des Statistikprogrammes die Selektion der gewünschten Datensätze vorzunehmen. Dort stehen Sortierfunktionen zur Verfügung, mit denen anhand bestimmter Variablen die gewünschten Datensätze leicht ausgewählt werden können. Die für eine Studie nicht gebrauchten Datensätze werden in der Datei nach der Sortierung einfach gelöscht.

Die selektive Zusammenstellung eines Datensatzes "von Hand" aus den Statistik-Einzeldateien ist natürlich weiterhin möglich. Mehrere dieser .txt Zeilen können mit den üblichen Edierprogrammen (z. B. MS-Word, kopieren, einfügen) zusammengefügt werden, so dass ein Datenfile (im .txt Format) entsteht. Die Statistik-Einzeldatei (1 Zeile) kann auch in FRWT geöffnet werden. Unter Windows kann die Zeile markiert und mit Strg+c kopiert und mit Strg+v in einen anderen Datenfile eingefügt werden. Dieser Datenfile lässt sich von Statistikprogrammen (z. B. SPSS, Statistica) direkt oder über Excel eingelesen.

<span id="page-18-0"></span>\_\_\_\_\_\_\_\_\_\_\_\_\_\_\_\_\_\_\_\_\_\_\_\_\_\_\_\_\_\_\_\_\_\_\_\_\_\_\_\_\_\_\_\_\_\_\_\_\_\_\_\_\_\_\_\_\_\_\_\_\_\_\_\_\_\_\_\_\_

Die Spaltenstruktur einer solchen Statistik-Datei zeigt sich natürlich nur, wenn die Zeichen in einer nicht-proportionalen Schrift wie z. B. Courier New (im .txt Format) formatiert sind. Zur Verdeutlichung der Spaltenstruktur wurden die Variablennamen so gewählt, dass die genau so viele Zeichen lang sind, wie die entsprechende Spalte breit ist.

Die nachfolgende Tabelle enthält eine Liste der 44 Variablen mit ihren Namen, Längen und ihren Positionen. Für fehlende Werte (z. B. k. A. = keine Angaben) wird der Wert -9999 eingetragen (In Statistica wird -9999 als default missing value verwendet).

#### **Tab.: 1 Beispiel einer Statistik-Gesamt Datei**

# Anfang: Variablen 01 bis 21

![](_page_18_Picture_57.jpeg)

# Fortsetzung: Variablen 22 bis 44

![](_page_18_Picture_58.jpeg)

<span id="page-19-0"></span>![](_page_19_Picture_415.jpeg)

#### **Tab.: 2 Variablenliste der Statistik-Datei**

#### <span id="page-20-0"></span>**B.3.3.3 Zusammenfassung**

Die Zusammenfassung stellt für klinische Zwecke die wichtigsten Daten zum dichotischen Hörtest auf einem Blatt zusammen, das der Akte zu Dokumentationszwecken beigelegt werden kann. Im vorliegenden Fall wurde ein 13 jähriger Junge mit dem FW12k untersucht, der Deutsch als Muttersprache hat. Im Händigkeitsfragebogen hatte er ein erhöhte Anzahl von Linkshandpunkten (6) und er wird damit der Gruppe der Non-Dextralen Probanden zugeordnet. Im unilateralen Teil A ("Wörter erkennen mit einem Ohr", Wort-Diskrimination) blieb er fehlerlos, was dafür spricht, dass die LOP in dichotischen Test (Teil C) nicht aufgrund von fehlerhaften Wort-Diskriminationen entstanden sind.

Obwohl der Proband im Teil B ("Wörter vergleichen mit beiden Ohren", Orientierungs-Sensitivität) mit insgesamt 17/36 Fehler bereits im Zufallsbereich lag, ergaben sich insgesamt 26 Ohrpunkte, eine Zahl, die ausreicht, um das Ergebnis verlässlich interpretieren zu können. Der Zufallsbereich reicht von 12-24 Fehler. Die Binomial-Verteilung, n=36,  $p=q=0.5$  geht über in eine Normalverteilung mit einem Mittelwert von  $\mu=18$  (=n x p) und einer Streuung von  $\sigma=3$  (= $\sqrt{(n \times p \times q)}$ ), entsprechend ist das Vertrauensintervall CI 95% = 18  $+/- 2 \times (3) = 18 +/- 6$ . Es ist zu erwarten, dass Probanden mit weniger Fehler in der Orientierungs-Sensitivität insgesamt mehr Ohr-Punkte erreichen, da es ihnen leichter gelingt, differenziert auf die beiden möglichen Orientierungen eines dichotischen Items zu reagieren. Nur durch eine differenzierte Reaktion auf die unterschiedlichen Orientierungen eines dichotischen Items können im Test-Teil C "Ohr-Treue-Punkte" (Ohr-Punkte) erreicht werden.

Die Verteilung der Ohrpunkte im Beispiel ist asymmetrisch mit einem deutlichen Links-Ohr-Vorteil von  $R : L = 9 : 17$  (negatives Lambda=  $-0.64$ ), was für eine substantielle Beteiligung der rechten Hemisphäre an der Sprachfunktion bzw. für eine unbestimmte Form der Bilateralität der Sprache bei diesem Non-Dextralen Probanden spricht. Alle Lambda-Werte die kleiner sind als +0.69 (R:L < ~ 2:1) wären der Kategorie "rechtshemisphärische Beteiligung" an der Sprachverarbeitung zuzuordnen. Auch im zweiten Beispiel liegt eine rechtshemisphärische Beteiligung vor.

![](_page_21_Picture_39.jpeg)

#### **Tab.: 3 Zusammenfassung, Beispiel Ausdruck**

<span id="page-21-0"></span>\_\_\_\_\_\_\_\_\_\_\_\_\_\_\_\_\_\_\_\_\_\_\_\_\_\_\_\_\_\_\_\_\_\_\_\_\_\_\_\_\_\_\_\_\_\_\_\_\_\_\_\_\_\_\_\_\_\_\_\_\_\_\_\_\_\_\_\_\_

![](_page_21_Picture_40.jpeg)

l,

Anzahl

 $\vert$  -

 $\vert \cdot$ 

l,

 $\sqrt{4}$ 

 $|_{13}$ 

![](_page_22_Picture_11.jpeg)

# <span id="page-23-0"></span>**B.4 Start-Oberfläche**

Die Start-Oberfläche gliedert sich in 3 funktionelle Bereiche: 1. die Menue-Leiste, 2. das FW Test-Setup und 3. die Patientendaten. Diese Bereiche werden in den nächsten Abschnitten beschrieben.

![](_page_23_Picture_53.jpeg)

#### **Abb.: 11 Start-Oberfläche**

#### <span id="page-23-1"></span>**B.4.1 Bei Key-Board-Eingaben keine Leerzeichen einfügen**

Bei allen Patientendaten (Vorname, Name, Patienten ID, Variable1, Variable2) und bei allen Eingaben zum Test-Setup (Dateiname, Versuchsleiter), die über die Tastatur in die Felder eingefügt werden können, sollten keine eingeschlossenen Leerzeichen eingefügt werden. Die in die Felder eingegebenen Angaben sollten zumindest in den in die Statistik-Datei zu übernehmenden Stellen zusammenhängend sein. Der Grund für diese Einschränkung liegt in der Behandlung von eingeschlossen Leerstellen durch die gängigen Import-Prozeduren. Wird eine Statistik-Zeile mit zusätzlichen eingeschlossenen Leerzeichen in ein nachgeordnetes Verarbeitungsprogramm übertragen, können solche einge-

schlossenen Leerstellen fälschlicherweise als zusätzliche Spaltentrennzeichen interpretiert werden und das einlesende bzw. importierende Programm erzeugt fälschlicherweise zusätzliche Spalten bzw. Variablen im Datenfile.

<span id="page-24-0"></span>\_\_\_\_\_\_\_\_\_\_\_\_\_\_\_\_\_\_\_\_\_\_\_\_\_\_\_\_\_\_\_\_\_\_\_\_\_\_\_\_\_\_\_\_\_\_\_\_\_\_\_\_\_\_\_\_\_\_\_\_\_\_\_\_\_\_\_\_\_

### **C Menue-Leiste**

#### **C.1 Programm (Menue-Leiste)**

Über das Menue-Feld "Programm" lässt sich das FRWT Programm nach einer Bestätigung beenden. Die mit dem Test zuvor erhobenen Daten sind immer bereits gespeichert (s. HA Abschnitt [B.3.3\)](#page-15-1).

# **C.2 Audio-Check (Menue-Leiste)**

Die programmseitige Einstellung der PC Lautstärke ist ein komplexes programmiertechnisches Problem, das noch nicht gelöst ist. Sobald wir hier eine Lösung gefunden haben, wird es ein FW Programm-Update geben. Bis dahin ist es unverzichtbar, falls das System von mehreren Nutzern genutzt wird, vor einem FW Programm-Start einen Blick auf die Einstellungen des jeweiligen Sound-Mixers zu werfen. Am besten ist es, sich das Lautsprecher-Symbol auf den Desktop zu legen. Durch Doppelklick erscheint dann das Einstellungsfenster des Sound-Mixers des PCs. Unter Windows sieht das etwa wie folgt aus:

![](_page_24_Figure_8.jpeg)

**Abb.: 12 Beispiel Sound-Mixer Einstellungen, Sound Blaster, Windows** 

Diese Einstellungen des PCs (Lautstärke und Balance) sollten immer gleich und symmetrisch eingestellt sein. Erst auf diese Einstellungen beziehen sich die im FW Programm vorhandenen Einstellungsmöglichkeiten unter Sound-Check. Die FW Einstellungsmöglichkeiten unter Sound-Check sind gegenwärtig noch nachrangig.

<span id="page-25-0"></span>\_\_\_\_\_\_\_\_\_\_\_\_\_\_\_\_\_\_\_\_\_\_\_\_\_\_\_\_\_\_\_\_\_\_\_\_\_\_\_\_\_\_\_\_\_\_\_\_\_\_\_\_\_\_\_\_\_\_\_\_\_\_\_\_\_\_\_\_\_

Mit dem Audio-Check kann vor Beginn des Tests die Kanalzuordnung und die Lautstärke überprüft werden.

![](_page_25_Figure_3.jpeg)

![](_page_25_Figure_4.jpeg)

# **C.2.1 Kanalzuordnung**

Durch Anklicken des Feldes "Test" wird eine 2-Kanal Soundwiedergabe aktiviert: Bewegt man nun den Balance-Regler nach links, so sollte man aus der linken Kopfhörermuschel permanent "links – links – links ...." hören und auf der anderen Seite "rechts – rechts -....". Ist dies der Fall, so ist die Kanalzuordnung des Systems korrekt. Abweichungen von dieser Zuordnung müssen geklärt und behoben werden. Bei Testbeginn wird die (relative) FW Balance programmseitig automatisch zentriert, aber versehentliche stark asymmetrische Einstellungen an der PC Sound-Mixer Balance bleiben auch danach weiterhin wirksam. Liegen nach dem Start im unilateralen Test-Teil nur Seitenfehler vor, so ist es wahrscheinlich, dass eine Kanal-Vertauschung vorliegt (vorausgesetzt der Proband weiß wo rechts und links ist). Spätestens beim 4. Seitenfehler erfolgt im unilateralen Teil eine Testunterbrechung. Alle Abweichungen müssen geklärt werden, evtl. muss danach der unilaterale Teil A wiederholt werden (Kopfhörer falsch orientiert?, Kabel? Sound-Karten Einstellungen?).

# <span id="page-25-1"></span>**C.2.2 Lautstärke**

Durch den vertikalen Schieberegler "Volumen" erfolgt eine relative Lautstärke-Einstellung, die auf den Einstellungen des (PC) Sound-Mixers basiert. Die relative Einstellung wird

auch digital im Sound-Check Fenster und auf der Start Oberfläche angezeigt, damit sie falls erwünscht - über mehrere Durchführungen hinweg konstant gehalten werden kann.

<span id="page-26-0"></span>\_\_\_\_\_\_\_\_\_\_\_\_\_\_\_\_\_\_\_\_\_\_\_\_\_\_\_\_\_\_\_\_\_\_\_\_\_\_\_\_\_\_\_\_\_\_\_\_\_\_\_\_\_\_\_\_\_\_\_\_\_\_\_\_\_\_\_\_\_

Nach unserer Einschätzung werden die Wirkungen asymmetrischer Lautstärke-Einstellungen auf das Sprach-Lateralisierungsergebnis beim vorliegenden FW Stimulusmaterial allgemein eher überschätzt. Ähnliches scheint auch für die Auswirkungen asymmetrischer Hörfähigkeiten zu gelten. Bei Einzelfällen haben wir beobachtet, dass sich die linksseitige zerebrale Sprachdominanz im FW mit einem Rechts-Ohr-Vorteil selbst dann durchsetzte, wenn beim Probanden auf dem rechten Ohr eine 20 prozentige Hörminderung bestand. Systematische Studien hierzu stehen jedoch noch aus.

Wesentlich ist es jedoch, die Lautstärke so einzustellen, dass der Proband bei unilateraler Darbietung die Wörter auch auf dem hör-schwächeren Ohr korrekt wahrnehmen kann. Hierzu dient der vorgeschaltete unilaterale Test-Teil A (siehe [F.3\)](#page-52-1). Eine hohe Anzahl von Wortfehler auf einer Seite bei richtigen Seitenangaben könnte u. U. auf ein einseitiges Hörproblem hinweisen. Ab 4 Fehler im unilateralen Teil erfolgt eine automatische Unterbrechung des Ablaufs und es erscheint ein Warnhinweis (s. [Abb.: 33\)](#page-54-1). Bei dieser Konstellation könnte ein erneuter (unilateraler) Versuch mit einer größeren Lautstärke erwogen werden (Test Unterbrechung mit "u", Test Abbruch mit "Passwort" und "2x abbrechen", .(relative) Neueinstellung der Lautstärke über "Sound-Check", Neu-Start des Unilateralen Test-Teils). Trotzdem sollte die neu eingestellte Lautstärke auch für das hör-stärkere Ohr noch angenehm und nicht zu laut sein. Laute dichotische Präsentationen stellen artifizielle Reize dar, die unter natürlichen Bedingungen nicht vorkommen (s. EE, Kap. B).

#### **C.2.3 Verzögerungseinstellung**

Während einer Testdurchführung müssen mehrere Dateien dekodiert und zur Soundkarte oder zur Grafikkarte transferiert werden. Die dafür erforderlichen Zeitspannen hängen von den jeweils gegebenen Gerätebedingungen des Anwenders ab. Werden diese Transfers nicht rechtzeitig abgeschlossen, können Fehler in der Präsentation der auditiven und visuellen Darbietungen entstehen. Ein typischer Fehler bei "langsamen" Systemen wäre, wenn es im Testeil B, (OriSens) vorkommt, dass anstatt zwei aufeinanderfolgende auditive Stimuli nur einer dargeboten wird. Durch Vergrößerung der Verzögerung für den 2. Stimulus kann dem System mehr Zeit eingeräumt werden die erforderlichen Transfers abzuschließen. Ähnlich verhält es sich mit dem zeitlichen Abstand zwischen den auditiven Darbietungen und dem Auftauchen der Antwort-Auswahl (Antwort-Fenster). Es sollte immer so sein, dass die Antwort-Auswahl erst auftaucht, wenn der auditive Stimulus komplett dargeboten worden ist. Taucht die Antwort-Auswahl zu früh auf (vor oder während des auditiven Stimulus), muss ihre Verzögerung vergrößert werden.

<span id="page-27-0"></span>\_\_\_\_\_\_\_\_\_\_\_\_\_\_\_\_\_\_\_\_\_\_\_\_\_\_\_\_\_\_\_\_\_\_\_\_\_\_\_\_\_\_\_\_\_\_\_\_\_\_\_\_\_\_\_\_\_\_\_\_\_\_\_\_\_\_\_\_\_

![](_page_27_Figure_2.jpeg)

#### **Abb.: 14 Verzögerungs-Einstellungen**

# <span id="page-27-1"></span>**C.3 Instruktionen, allgemeine Prinzipien (Menue-Leiste)**

Wird das grüne "Start" - Feld angeklickt erscheint vor Testbeginn eine Instruktion, die dem ausgewählten Testablauf entspricht. Beim Standardablauf erscheinen die Instruktionen für die Testteile A, B und C. Wurde z. B. für eine bestimmte wissenschaftliche Fragestellung im Ablauf nur C angeklickt, so erscheint auch nur die Instruktion für Testteil C.

Die Instruktionen sind in der Menue Leiste über das Bedienfeld "Instruktionen" auch außerhalb einer Testdurchführung verfügbar, damit falls gewünscht bereits vorher eine Instruktion des Probanden erfolgen kann. Für den FW12k lassen sich auch die 24 prototypischen Bilder einsehen die in diesem Test Verwendung finden. Über die Schalter "Instruktionen > FW12k > Bilder" kann man sich die im Test gezeigten Bilder in alphabetischer Reihenfolge ansehen. Instruiert man die Tests außerhalb des Test-Ablaufs muss man natürlich darauf achten, dass man nicht den einen Test instruiert und dann den anderen durchführt.

<span id="page-28-0"></span>![](_page_28_Figure_1.jpeg)

**Abb.: 15 FW12k, Beispiel für ein Bild aus der Bildvorschau** 

Obligatorisch wird die dem ausgewählten Test entsprechende Instruktion unmittelbar nach der Betätigung des "Start" Knopfes aufgerufen. Falls zu diesem Zeitpunkt die Instruktion bereits erfolgt ist, kann mit dem "weiter" Knopf direkt zum unilateralen Testteil A vorgeschaltet werden. Neben der formalen Erklärung der Aufgabe für den Probanden sollen die Instruktionen zwei weiteren wichtigen Zielen dienen: 1. der Erzeugung einer Wortbedeutung und 2. einer angemessenen Heranführung an die dichotische Wahrnehmungsaufgabe.

#### **C.3.1 Wortbedeutung der Test-Wörter**

Es erscheint uns wesentlich, dass die Probanden mit den Test-Wörtern eine zutreffende Bedeutung verbinden können, und sie die Wörter mindestens in einen situativen oder einen Wissenskontext einordnen können. Gerade die Aktivierung asymmetrisch angelegter semantischer neuronaler Netze scheint am Zustandekommen der Ohr-Vorteile beteiligt zu sein. Jedenfalls lateralisieren die semantisch leeren dichotischen Silbentest wesentlich schlechter und sind darüber hinaus auch anfälliger für Effekte der willentlichen Aufmerk-

<span id="page-29-0"></span>samkeitslenkung auf das linke oder rechte Ohr, als dies bei den dichotischen FW-Tests der Fall ist (vergl. EE B.3, Weller 2005, Poster Virchow, dissoziierte Bilateralität ). Neben dem semantischen Kontext spielt der Laut-Kontext der Wörter am Zustandekommen der Wahrnehmungsasymmetrie eine Rolle (Shtyrov & Pulvermüller 2005). Deshalb ist es sinnvoll im Zweifelsfall dem Probanden, die Bedeutung der selteneren Wörter zu erläutern. Häufig nicht gekannte Wörter sind im FW10b Kult, Trott, Pol, Tran, Kropf. Im FW12k sind es die Wörter (Schiffs-) Tau, Krücke, Colt.

#### <span id="page-29-1"></span>**C.3.2 Heranführung an die Wahrnehmungsaufgabe**

Das dichotische Hören im FW Test ist als ein aktivierendes Sprachparadigma zu verstehen. Ähnlich wie bei einem fMRT Paradigma kommt es auch beim FW Test wesentlich darauf an, in welchem Ausmaß bestimmte kognitive Prozesse aufgrund der Aufgabe beim Probanden ausgelöst werden. Entsprechend wichtig sind für aktivierende Verfahren die Instruktionen zu den Aufgaben. Wenn ein Proband - entgegen der Instruktion - sich innerlich nicht mit der dargebotenen dichotischen Wahrnehmungsaufgabe konfrontiert, kann er dabei verschiedene, für ihn bequeme, aber vom Untersucher unerwünschte Strategien verfolgen. Er kann a) bei einem präsentierten dichotischen Wort-Paar immer die gleiche Reaktionszuordnung wählen, oder aber er kann b) beliebig und zufällig mal das eine und mal das andere Wort als Reaktion wählen. Beide Fälle haben Konsequenzen, die eine Beurteilung der Lateralisierungsverhältnisse erschweren oder unmöglich machen.

#### **C.3.2.1 Immer gleiche Reaktionszuordnung:**

Die Art und Weise wie beim FW Test die Ohrpunkte ermittelt werden, macht es erforderlich, dass der Proband bei einem dargebotenen dichotischen Wortpaar nicht immer mit dem gleichen Wort reagiert (vergl. EE B.5). Dies würde ausschließlich Stimulusdominanz erzeugen, die nichts zur Lateralisierung beiträgt. Beim gleichen Wortpaar (Topf-Kopf) das zu 50% auch seitenvertauscht dargeboten wird (Kopf-Topf) muss es hin und wieder zu einer Wahrnehmungsveränderung kommen, damit ein Ohr-Punkt (=Ohr-Treue-Punkt) beobachtet werden kann. Beim gleichen Wort-Paar muss der Proband manchmal mit dem Wort "Kopf" und manchmal mit dem Wort "Topf" reagieren - sonst ergeben sich keine Ohr-Punkte und die Lateralitätsverhältnisse können nicht beurteilt werden. Diese Wahrnehmungsveränderung die durch die Orientierungsveränderung der Wort-Paare induziert wird, stellt das Verhaltens-Rohmaterial dar, für dessen Asymmetrie wir uns interessieren. Reagiert der Proband beim Wort-Paar Topf-Kopf egal in welcher Orientierung z. B. immer mit

In beiden dichotischen Tests (FW10b u. FW12k) sollten Ergebnisse von weniger als 12 Ohr-Punkten (Summe aus Links- und Rechts-Ohr-Punkten) im Individualtest nicht interpretiert werden. Auch das anscheinend sehr asymmetrische Ergebnis von 0:11 liegt noch im Zufallsbereich von 2 SD der Binomialverteilung (vergl. EE C.2.7.1).

Damit für eine Beurteilung genügend Ohr-Punkte entstehen, muss der Proband dazu ermuntert werden, auch mal das von ihm nicht präferierte Wort zu wählen. Die Instruktion dient also auch dazu, das Innenkriterium für sein Entscheidungsverhalten richtig einzustellen. Für die meisten Probanden ist der Hinweis aus der Standard-Instruktion schon ausreichend, "Alle Wörter kommen gleich häufig vor" damit sie sich nicht auf nur eines von den beiden möglichen Wörter einschießen. Andere Probanden müssen wiederholt darauf hingewiesen werden. Folgende Formulierungen können dann hilfreich sein: "Hören sie bitte genau hin. Von den ähnlich klingenden Wörtern ist mal das eine und manchmal das andere zu hören. Wenn Sie unsicher sind wählen sie ruhig auch mal das andere Wort, das von ihnen bisher nicht bevorzugt wurde." Es macht natürlich keinen Sinn, durch Instruktion den Probanden zu einem beliebigen Verhalten zu veranlassen (s. HA [C.3.2.2\)](#page-32-0), ihn somit von der unerwünschten Strategie a) zur unerwünschten Strategie b) zu bringen. Nachfolgend ist der tatsächlich beobachtete Fall eines Epilepsiepatienten dargestellt, der nach dem Mittenstop noch einmal ermuntert wurde, im Zweifel das andere Wort zu wählen [\(Tab.: 4\)](#page-31-1).

In den ersten 3 Durchgängen der Testauswertung ist zu sehen, dass sich eher eine Linkslateralisierung der Sprache abzeichnet (ROV), aber mit vermutlich zu geringer Ohrpunktezahl (Durchgang 1-3 insgesamt LOP:ROP=0:4). Beim Mittenstop wurde auf größere Veränderung hin instruiert, wodurch in der 2. Hälfte tatsächlich mehr Ohrpunkte entstanden. Im ersten Durchgang der 2. Testhälfte (Dg 4) kam es sogar zu vermehrten Linksohrpunkten (LOP:ROP=4:3). Erst in den beiden letzten Durchgängen stellte sich dann der eingangs vermutete Rechtsohrvorteil mit größerer Ohrpunktezahl wieder ein.

#### <span id="page-31-1"></span>**Tab.: 4 Zusammenfassung, modifizierte Instruktion nach Mittenstop (Vers 1.06)**

<span id="page-31-0"></span>\_\_\_\_\_\_\_\_\_\_\_\_\_\_\_\_\_\_\_\_\_\_\_\_\_\_\_\_\_\_\_\_\_\_\_\_\_\_\_\_\_\_\_\_\_\_\_\_\_\_\_\_\_\_\_\_\_\_\_\_\_\_\_\_\_\_\_\_\_

FW Dichotischer Hörtest - FW12k - komplett Ergebnisdatei: 2006-08-01\_DH.html | Detaildatei: 2006-08-01\_DH.xml

Versuchsleiter: hh

Datum: 01.08.2006

Patient:

![](_page_31_Picture_49.jpeg)

![](_page_31_Picture_50.jpeg)

![](_page_31_Picture_51.jpeg)

![](_page_31_Picture_52.jpeg)

In einer Untersuchung von (Haettig & Gisske 2007, Gißke 2007), in der alle Probanden beide Tests in randomisierter Reihenfolge absolviert haben, zeigten sich immer dann mehr Ohr-Punkte, wenn ein Test an zweiter Stelle durchgeführt wurde. Diese Beobachtung legt nahe, dass es zu einer Erfahrungsbildung mit dem dichotischen Stimulusmaterial kommt, und die Probanden zunehmend sensitiver für die beiden Orientierungen eines dichotischen

Items werden. Dies ermöglicht ihnen eine differenzierte Reaktion auf die beiden Item-Orientierungen wodurch sie mehr Ohr-Punkte erreichen können. Darüber hinaus war bei den Probanden mit mehr Ohr-Punkten der Lambda Index reliabler zu bestimmen (Paralleltesreliabilität r=0.81). Aus diesem Grund wurde in der Version 1.07 der Test-Teil B (Orientierungs-Sensitivität, OriSens) eingefügt, um den Probanden eine standardisierte Erfahrung mit dem Stimulusmaterial zu geben. Dies soll dazu dienen, die Zahl der Ohr-Punkte anzuheben und um ein Parameter zu haben, mit dem die Anzahl der zu erwartenden Ohr-Punkte schon vor dem dichotischen Test abgeschätzt werden kann.

#### <span id="page-32-0"></span>**C.3.2.2 Beliebig wechselnde Reaktionszuordnung**

Die zweite nicht erwünschte Reaktionsstrategie besteht darin, die Antworten beliebig abzugeben, als hätten der Proband die Stimuli gar nicht gehört, oder als ob er die Wörter nicht voneinander unterscheiden könnte (keine Wort-Diskrimination). Diese "Strategie" führt zwar zu vielen (linken und rechten) Ohrpunkten, das Ergebnis kann aber meistens das Asymmetriekriterium nicht erfüllen. Das Ohrpunkte-Verhältnis für eine linksseitige unilaterale Lateralisierung sollte mindestens R:L = 2:1 oder mehr betragen. Wenn z. B. die maximale Zahl von 72 Ohr-Punkten im FW12k vorläge, so würde erst mit einer Asymmetrie von 48:24 (R:L) das Kriterium für eine unilaterale linkshemisphärische Sprachlateralisation knapp erreicht werden (vergl. EE C.2.7.2 und C.2.7.3, HA [G.1\)](#page-59-1). Probanden mit zu vielen symmetrisch verteilten Ohr-Punkten sollten etwa wie folgt zusätzlich instruiert werden. "Achten Sie sorgfältig darauf, welches Wort Ihnen gerade dargeboten wurde".

Sobald ein Proband Schwierigkeiten hat die sich reimenden Zielwörter - aus welchen Gründen auch immer - zu diskriminieren, wird der Lambda Wert gegen Null gehen und sich eine Pseudo-Symmetrie einstellen, die fälschlicherweise eine rechtshemisphärische Beteiligung suggeriert. Die Fähigkeit zur Wort-Diskrimination bei den gegebenen Lautstärke Einstellungen wird im Test-Teil A ("Wörter erkennen mit einem Ohr", unilateraler Teil, Wort-Diskrimination) ermittelt. In der Untersuchung von Haettig & Gisske (2007) waren vermehrte Wort-Diskriminationsfehler mit verminderten Beträgen des Lambda-Wertes ("=symmetrischer") assoziiert.

Während bei der Strategie a) zu wenige Ohr-Punkte generiert werden, liegen bei der Strategie b) zwar viele Ohr-Punkte vor, die jedoch meist keine asymmetrische Verteilung aufweisen. Durch die gelegentliche Unterbrechung des Testablaufs mit der Taste "u" (beim Fenster "nächstes Wort...") kann der Versuchsleiter jederzeit sehen, ob die Ohrpunkte in

<span id="page-33-0"></span>"normalem" Maße anwachsen. Spätestens dann, wenn beim Stop in der Mitte des Testablaufs zu wenige (unter 6) oder zu viele (über 20) symmetrische Ohrpunkte vorliegen sollte erwogen werden, auf das innere Entscheidungskriterium des Probanden Einfluss zu nehmen, da sich der Proband vermutlich nicht im Sinne des Tests mit der gestellten Wahrnehmungsaufgabe konfrontiert. In der Standardabfolge ABC ist eine solche Mitten-Intervention ein seltenes Ereignis und ist schätzungsweise in weniger als in 10% der Fälle erforderlich.

# **C.4 Ergebnisse (Menue-Leiste)**

Unter dem Bedienfeld Ergebnisse kann man sich die Zusammenfassung des aktuell absolvierten Testlauf ansehen. In den Unterordner "Protokolle", "Statistik" und "Zusammenfassung" lassen sich sowohl frühere als auch die aktuellen Ergebnisse anzeigen und ausdrucken (siehe [B.3.2\)](#page-14-1).

# **C.5 Import (Menue-Leiste)**

Um den Austausch von Testergebnissen zwischen verschiedenen Untersuchungsstellen zu erleichtern ist es ausreichend, nur die Protokolldatei zu verschicken. FW kann auf Protokolldateien zugreifen und daraus die Auswerte-Formate "Zusammenfassung" und "Statistik" erstellen. Die Funktion entspricht ungefähr einer Import-Funktion von Daten, die an einer anderen Stelle mit FW erhoben wurden.

# **C.6 Hilfe (Menue-Leiste)**

Unter dem Bedienfeld "Hilfe" finden sie den vorliegenden Text "Hilfen & Anleitungen FW" sowie die den Text "Entwicklung & Erprobung" als PDF. Dort können sie einen Systembericht erstellen lassen und ihn an den Hersteller verschicken. Des Weiteren finden sie dort die aktuelle Versionsnummer.

#### <span id="page-34-0"></span>**D FW Test-Set-up**

**Wichtiger Hinweis:** Bei allen Eingaben über die Tastatur sollten keine eingeschlossenen Leerzeichen eingefügt werden. Die Angaben sollten zusammenhängend sein (s. [B.4.1\)](#page-23-1).

#### <span id="page-34-1"></span>**D.1 Testauswahl (FW Test-Set-up)**

Die Items der beiden Tests FW10b und FW12k sind nach den gleichen Prinzipien aber völlig unabhängig entwickelt worden, so dass sie als Parallelformen gelten können. Wesentlich ist, dass die Stimuli nur am Wortanfang dichotisch sind. Nähere Angaben zur Korrelation der beiden Tests finden sich unter EE Kap. C.6. In der Studie von Haettig & Gisske (2007) lag bei diskriminationfähigen und orientierungssensitiven Probanden die Korrelation zwischen den beiden Tests für den Lambda-Wert bei beachtlichen r=0.81. Die beiden Tests unterscheiden sich in der Länge der dichotischen Teile und in der Struktur der unilateralen Teile (s. [F.3\)](#page-52-1). Als Standard für diagnostische Zwecke empfehlen wir den Test FW12k immer komplett in der Abfolge ABC durchzuführen.

Der Test FW7cc dagegen ist eine noch nicht abschließend beurteilbare experimentelle Testvariante, die in ihrer Itemkonstruktion wesentlich von den andern beiden Tests abweicht. Zur Bestimmung der Sprachlateralisierung bei gesunden Probanden ist dieser Test **nicht geeignet**.

#### **D.1.1 FW10b (FW Test-Set-up)**

Der FW10b (160 Items, 10 x 2 x 8, mit 8 Durchgängen, max. 80 Ohrpunkte) bietet als Antworten nur schriftliche Wörter an. Im Unterschied zur Papier, Bleistift und Tonbandversion und zu früheren PC Versionen werden die zur Auswahl stehenden Wörter nicht horizontal sondern vertikal angeordnet. Die Testentwicklung des FW10b ist bei Hättig & Beier (2000) und Hättig (2004) ausführlich beschrieben.

#### **D.1.2 FW12k (FW Test-Set-up)**

Der Test FW12k wurde für Kinder entwickelt (k für Kinder) und besteht aus 144 Items in 6 Durchgängen (12 x 2 x 6, max. 72 Ohrpunkte). Neben den schriftlichen angebotenen Wörtern werden zusätzlich auch Bilder zur Auswahl angeboten. Mit dem FW12K können daher

<span id="page-35-0"></span>auch Kinder und Lernbehinderte untersucht werden. Bisher liegen Daten für die 2 Altersstufen 6-7 und 8-9 Jahre bei insgesamt 32 rechtshändigen Kinder vor (16m 16w, Gothe 1996). Untersucht wurde, ob es einen Unterschied macht wenn die Kinder zunächst auf die Bilder zeigen (sie sehen) und dann das gehörte Wort nachsprechen (Bedingung BN, Bild-Nachsprechen) oder umgekehrt. Dies ergab für den Lateralitätsindex Lambda (in den Links- und Rechts-Ohr-Punkte eingehen) keinen Unterschied. Wenn die beiden Bilder unmittelbar nach der dichotischen Präsentation vorgelegt werden und die Kinder darauf zeigen konnten ergaben sich jedoch mehr Rechtsohrpunkte, weshalb dies jetzt die Standarddurchführung darstellt.

# **D.1.3 FW7cc (FW Test Set-up)**

Die Itemserie FW7cc befindet sich noch in der Erprobung und ist für bestimmte wissenschaftliche Fragestellungen geeignet. Sie besteht aus 112 Items (7 x 2 x 8) in 8 Durchgängen mit max. 56 Ohr-Punkten. Bei den Items ist nicht der Wortanfang sondern ein zentraler Konsonant dichotisch (**c**entral **c**onsonant, z. B. Le**b**er vs. Le**d**er). Die Entwicklung und die bisherige Erprobung dieser Testvariante ist bei Hoffmann (2007) beschrieben. Da diese Stimuli räumlich lokalisier- bzw. räumlich interpretierbar sind, erwarten wir von ihnen, dass sich bei gesunden Probanden keine systematischen Ohrvorteile mit ihnen erzeugen lassen. Der Test wurde aufgrund theoretischer Überlegungen geradezu dafür entwickelt, um Ohrvorteile wieder aufzuheben, die mit den anderen beiden Tests reliabel nachweisbar sind. Lediglich bei Patienten mit einer Dekonnektion im mittleren Balken (**c**orpus **c**allosum) sollten sich die üblichen stark asymmetrischen kontralateralen Ohrvorteile nachweisen lassen.

# <span id="page-36-2"></span><span id="page-36-0"></span>**D.2 Prüf- und Validierungshilfen (FW Test-Set-up)**

Der österreichische Sprachkünstler Ernst Jandl (1925-2000) brachte in seinem Gedicht über die "lichtung", die menschlichen Schwächen, die linke und die rechte Seite zu unterscheiden, treffend zum Ausdruck (Jandl 1995).

#### lichtung

manche meinen lechts und rinks kann man nicht velwechsern werch ein illtum

(Ernst Jandl)

Zu Prüfzwecken des PC-Systems (Kanal-Zuordnung, Itemverteilung usw.) kann es daher nützlich sein, wenn sich eine bestimmte Seite der Items markieren lässt., oder wenn der dichotische Test durchgangsweise dargeboten werden kann.

Während einer Standard-Untersuchung zur Sprachlateralisierung eines Probanden sind die Prüfhilfen jedoch nicht immer sinnvoll (z. B. Markierung der richtigen Items). Deshalb kommt nach dem Start - aber noch vor der Präsentation der Items - zur Sicherheit eine Nachfrage, sobald eine der Prüfhilfen aktiviert worden ist [\(Abb.: 16\)](#page-36-1).

![](_page_36_Picture_8.jpeg)

#### <span id="page-36-1"></span>**Abb.: 16 Abfrage zu den Prüf- & Validierungs-Hilfen**

<span id="page-37-0"></span>Um schnell darüber informiert zu werden, ob ein Proband die Instruktion richtig verstanden hat, kann man sich im Testteil A jeden Fehler sofort anzeigen lassen. Nach einem Fehler erscheint folgender Hinweis:

![](_page_37_Picture_3.jpeg)

Damit die Art des Fehlers eingesehen werden kann, muss der Ablauf mit "u" unterbrochen werden. Erst nach der Unterbrechung kann der Test abgebrochen werden (Details zur Unterbrechung und Abbruch siehe [F.7](#page-56-1) und [F.8\)](#page-57-1).

# **D.2.2 Richtige Wörter hervorheben (FW Test-Set-up)**

Bei den unilateralen Items (Teil A, Wort-Diskrimination) wird bei Aktivierung der Markierungs-Funktion immer das (einzige) auditiv präsentierte Item markiert (gelb hervorgehoben). Klickt man im unilateralen Teil die markierten Felder an, so bleibt man fehlerlos. Ebenso wird bei der Bestimmung der Orientierungssensitivität (Teil B) immer die richtige Antwort (gleich vs. verschieden) hervorgehoben. Bei den dichotischen Items ist immer das linksseitig präsentierte Wort markiert. Werden im bilateralen Testteil C ausschließlich die markierten Felder angeklickt, so werden nur Links-Ohr-Punkte erzeugt.

#### <span id="page-38-0"></span>**D.2.3 C nächsten Durchgang bestätigen (FW Test-Set-up)**

Dieses Kontrollkästchen wirkt sich nur auf den Testablauf im Testteil C aus. Wenn es aktiviert ist, wird der Testabschnitt C durchgangsweise dargeboten. D. h. Der Testablauf bleibt unmittelbar vor Beginn eines neuen Durchganges bei der Position "... nächstes Wort" stehen und kann vom Probanden nicht weiter geklickt werden, ohne dass vom VL das Passwort eingegeben wird. Es erscheint also kein extra Hinweisschild, aber an der Zählerstellung kann man immer erkennen wo man sich befindet (1/1= 1. Dg, 1/2= 2. Dg., 1/3= 3. Dg. usw.). Diese Haltepunke erlauben es, bestimmte experimentelle Bedingungen durchgangsweise zu realisieren. So z. B. die Instuktion im folgenden Durchgang nur auf das linke oder das rechte Ohr zu achten.

#### <span id="page-38-1"></span>**D.3 Speicherort / ändern (FW Test-Set-up)**

Bereits bei der Installation kann Ort und Name für den übergeordneten Ergebnis-Ordner bestimmt werden (voreingestellt ist der Name "fw-ergebnisse"). Der Ergebnis-Ordner wird standardmäßig im "home" Bereich erstellt und nicht in dem Verzeichnis, in dem die FW Programme stehen, damit evtl. Neuinstallationen bereits erhobene Daten nicht gefährden. Ab der Version FW 1.07 wird die Datei 0\_gesamtStatistik auch bei einer wiederholten Installation nicht überschrieben.

Bei späteren Änderungen muss der gewünschte Ergebnis-Ordner erst angelegt werden. Hierzu wählt man über das pull-down Menue zunächst das gewünschte Verzeichnis aus in dem der Ordner stehen soll (z. B. "haettig") und klickt danach im Fenster "FW Speichern" auf das Symbol "neuer Ordner" (Ordnersymbol). Es erscheint ein leeres Feld "Neuer Ordner", in das man den gewünschten neuen Namen einträgt (z. B. FRWT2, [Abb.: 18\)](#page-39-1).

![](_page_39_Picture_45.jpeg)

<span id="page-39-1"></span><span id="page-39-0"></span>**Abb.: 18 FW Test-Set-up, Speicherort / ändern, nach Eingabe des neuen Namens** 

Die Eingabe des neuen Namens wird beendet, indem man auf das Ordnersymbol vor dem neuen Namen klickt. Dadurch wird dieser Ordner ausgewählt und er erscheint am Ende in der Pfadangabe im Feld "Dateiname" [\(Abb.: 19\)](#page-39-2). Die Auswahl des neuen Ergebnis-Ordners wird abschließend durch Anklicken des Feldes "Speichern" bestätigt. Die 3 Ergebnis-Unterordner (Protokoll, Statistik, Zusammenfassung s. HA [B.3.3\)](#page-15-1) werden in diesem übergeordneten Ergebnis-Ordner automatisch neu erzeugt, sobald durch das FW Programm neue Verhaltensdaten generiert werden (siehe auch HA [B.3\)](#page-14-2).

#### <span id="page-39-2"></span>**Abb.: 19 FW Test-Set-up, Speicherort / ändern, nach Auswahl des neuen Namens**

![](_page_39_Picture_46.jpeg)

#### <span id="page-40-1"></span><span id="page-40-0"></span>**D.4 Ergebnisdatei, Namen (FW Test-Set-up)**

Der 15-stellige Name der Ergebnis-Dateien wird automatisch aus dem Untersuchungsdatum und aus den Initialen (Vorname, Name vn) des Probanden generiert - sobald Vorname und Name in die Felder eingetragen werden. Die Ergebnis-Dateinamen haben das Format JJJJ-MM-TT\_vn\_\_. Diese Einschränkungen in der Namenswahl sollen verhindern, dass der Klarname des Probanden als Dateiname auftaucht. Anhand des Untersuchungsdatums und der Initialen lässt sich der Proband unschwer identifizieren. Falls ein Proband an einem Tag mehrfach, z. B. unter verschiedenen experimentellen Bedingungen oder mit einem anderen Test untersucht werden soll, stehen die 2 letzten Stellen des Dateinamens zur Markierung der Testwiederholungen zu Verfügung. Auf diesen Stellen können von Hand direkt im Feld "Ergebnisdatei" bestimmte experimentelle Bedingungen durch Buchstaben oder Ziffern notiert werden (JJJJ-MM-TT\_vnMA, JJJJ-MM-TT\_vnOA, JJJJ-MM-TT\_vn04). Der Dateiname findet sich vollständig auch innerhalb aller 3 Ergebnis-Dateien wieder. Da sich auch Vorname und Name innerhalb aller Ergebnis-Dateien befinden, bleibt ein Datensatz immer identifizierbar vorausgesetzt die Namensangaben werden vorgenommen (Eingabe-Hinweis unter [B.4.1](#page-23-1) beachten).

## **D.5 Versuchsleiter (FW Test-Set-up)**

Der hier eingegebene Name des Versuchsleiters ist in der Protokolldatei, den Statistikdateien und in der Zusammenfassung wiederzufinden und ist an kein besonderes Zeichenformat gebunden. Alle Zeichen einer Tastatur sind hier möglich (Eingabe-Hinweis unter HA. [B.4.1](#page-23-1) beachten).

#### **D.6 Hintergrundfarbe wählen (FW Test-Set-up)**

Bei der Auslieferung ist eine graue Hintergrundsfarbe für den Test voreingestellt. Bunte Hintergründe wirken im Allgemeinen kurzfristig attraktiv, auf die Dauer ermüden sie aber VL und Proband. Die hier vorgenommenen Farbeinstellungen werden gespeichert.

#### **D.7 Passwort und Passwort ändern (FW Test-Set-up)**

Damit Probanden den dichotischen Test weitgehend selbständig bearbeiten können, sind die Funktionen, die nur durch den VL wahrgenommen werden sollen, durch Passwort geschützt. Die Eingabe des Passwortes wird auch an strategischen Stellen im Test gefordert,

<span id="page-41-0"></span>wo der VL Zwischenstände (Fehler, Ohr-Punkte) zur Kenntnis zu nehmen hat oder an denen er bestimmte Entscheidungen treffen muss. Hierzu zählt : die Fortsetzung des Tests bei hoher Fehlerzahl (A, unilateral) die Korrektur der letzten Reaktion (A unilateral, B OrisSens und C bilateral) der Start des eines Test-Teils (A, B , oder C). die Fortsetzung des Tests nach dem Mitten-Stop (C) der Abbruch des Tests (A, B, C) das Beenden des Tests (C)

FW kennt zwei Passwörter: das feste Passwort und zusätzlich das alternative Passwort.

# **D.7.1 Das feste Standard-Passwort**

Das feste Passwort heißt "master". Es ist fest voreingestellt, es ist immer wirksam und es ist unveränderlich. Wenn verschiedene VL den dichotischen Test einsetzen können sie ihn immer über das feste Passwort bedienen. Auch wenn zusätzlich ein alternatives Passwort vereinbart wird, bleibt das feste Passwort wirksam.

# <span id="page-41-1"></span>**D.7.2 Alternatives Passwort**

Wenn der Test von einer Person oder einer kleinen Gruppe von VL eingesetzt wird, die untereinander kommunizieren, kann ein alternatives evtl. kürzeres oder bequemeres Passwort vereinbart werden (Initialen, oder Abkürzung des Instituts). Auch einzelne Buchstaben oder Sonderzeichen der Tastatur werden als alternatives Passwort akzeptiert. Das eingestellte alternative Passwort wird nach Verlassen des Programms gespeichert und ist beim nächsten Programmaufruf wieder wirksam. Falls das erwartete alternative Passwort während der Testdurchführung nicht erinnert wird oder es nicht wirksam ist, weil es von einem anderen Anwender zwischenzeitlich geändert wurde, kann immer auf das feste Passwort "master" zurückgegriffen werden.

# **D.8 Start (FW Test-Set-up)**

Durch die Betätigung des grünen "Start" Knopfes wird die Durchführung des Tests aktiviert. Es erfolgt der Aufruf der entsprechenden Instruktionsseiten für den ausgewählten Testablauf. Von da aus werden die ausgewählten Test-Teile erneut über "Start" aufgerufen. Weitere Details zum Ablauf finden sich unter HA [F](#page-45-1) 

#### <span id="page-42-0"></span>**D.9 Auswahl Test-Ablauf (FW Test-Set-up)**

Im Bereich des Test-Set-ups befinden sich neben dem grünen Startfeld die Einstellungsmöglichkeiten für den Testablauf.

![](_page_42_Figure_3.jpeg)

**Abb.: 20 Auswahl Test-Ablauf (FW Test-Set-up)** 

Für klinische Zwecke ist es unerlässlich, dass zur Beurteilung der Sprachlateralität alle Testabschnitte von FW12k oder FW10b in der Reihenfolge A, B und C durchgeführt werden, da die Ergebnisse von A und B benötigt werden um das Lateralisierungsergebnis aus C zu interpretieren. Alle normorientierten Untersuchungen wurden in dieser Form durchgeführt. Dieser Testablauf ist deshalb auch für den FW12k voreingestellt. Für wissenschaftliche Fragestellungen kann es erforderlich sein, dass man die einzelnen Abschnitte getrennt und mehrfach durchführen kann. Bei jeder Durchführung - auch wenn nur ein Testteil durchgeführt wird - werden immer alle 3 Ergebnisdateien angelegt und es erfolgt ein Eintrag in die "0\_gesamtStatistik" Datei. Entsprechend ist immer auch ein neuer Dateiname erforderlich. Wie mehrere Durchführungen mit einem Probanden im Dateinamen kenntlich gemacht werden können, wird unter [D.4](#page-40-1) beschrieben. Die Abläufe innerhalb der Tetstteile A, B und C werden in den Abschnitten [F.3,](#page-52-1) [F.4](#page-54-2) und [F.5](#page-56-2) beschrieben.

#### **E Patientendaten**

Bei allen Eingaben über die Tastatur sollten keine Leerzeichen eingefügt werden. Die Angaben sollten zusammenhängend sein (siehe [B.4.1\)](#page-23-1).

#### **E.1 Vorname, Name (Patientendaten)**

Aus den Feldern Vorname und Name werden die ersten 10 Stellen in die Statistikdatei übernommen. Wird in diese Felder nichts eingetragen, wird als missing value -9999 in die Statistikdatei eingetragen. Der Name der Ergebnis-Dateien wird auf JJJJJ-MM-TT\_name gesetzt (Eingabe-Hinweis unter [B.4.1](#page-23-1) beachten).

<span id="page-43-0"></span>\_\_\_\_\_\_\_\_\_\_\_\_\_\_\_\_\_\_\_\_\_\_\_\_\_\_\_\_\_\_\_\_\_\_\_\_\_\_\_\_\_\_\_\_\_\_\_\_\_\_\_\_\_\_\_\_\_\_\_\_\_\_\_\_\_\_\_\_\_

# **E.2 Geschlecht (Patientendaten)**

Werden hier keine Angaben gemacht, wird in die Statistikdatei der missing Value (-9999) eingetragen.

# **E.3 Geburtstag / Alter (Patientendaten)**

Über das Kalendarium lässt sich der Geburtstag des Probanden auswählen. Daraus wir sein Alter in Jahren berechnet, das in die Statistikdatei übernommen wird. In die Zusammenfassung wird neben dem Alter auch das Geburtsdatum übernommen.

# **E.4 Händigkeit EHI, Linkshand-Punkte, Rechtshand-Punkte (Patientendaten)**

Für Reihenuntersuchungen kann das EHI von Oldfield über die Startseite eingetragen werden. Es ist eine modifizierte Version, die nur unilaterale und bilaterale Handbevorzugungen kodiert. Die Kodierung einer einfachen Bevorzugung (eine Seite 1 Pkt andere Seite 0 Pkt) ist abweichend von der original Kodierung bei Oldfield nicht möglich.

![](_page_43_Picture_64.jpeg)

# **Abb.: 21 Modifiziertes EHI, mit konstanter Hand-Punktezahl**

<span id="page-44-0"></span>und Rechts-Handpunkte ist daher konstant immer 20 (vgl. EE Anhang H.8 und H.9). Ab 5 Links-Hand-Punkte liegt eine Non-Dextralität vor. Diese Grenze wurde auch in späteren Untersuchungen von uns benutzt (EE D.2 und D.4).

# **E.5 Patienten ID (Patientendaten)**

Unter der Patienten ID können weitere Kennzeichnungen des Probanden Vorgenommen werden. Die ersten 10 Stellen werden als Variable in die Statistikdatei übertragen. Diese Positionen können auch benutzt werden um beliebige andere Angaben in die Statistikdatei einzutragen (Eingabe-Hinweis unter [B.4.1](#page-23-1) beachten). Längere Kommentare oder auch sehr lange Texte werden zwar in die Zusammenfassung übernommen, jedoch gelangen davon nur die ersten 10 Zeichen in die Statistikdatei.

# **E.6 Muttersprache Deutsch (Patientendaten)**

Hier kann vermerkt werden, ob die Muttersprache des Probanden deutsch ist oder nicht. Die Voreinstellung ist "ja" (=deutsch). Sobald hier "nein" vermerkt wird, kann angegeben werden, wie lange der Proband bereits in Deutschland lebt.

# **E.7 Wie viele Jahre in Deutschland (Patientendaten)**

Dieses Feld dient dazu die Spracherfahrung im Deutschen zu erfassen.

# **E.8 Bildung (Patientendaten)**

Das Bildungsniveau kann in 5 Abstufungen angegeben werden, wobei für k.A. der missing value -9999 in der Statistikdatei eingesetzt wird.

# **E.9 Zusätzliche Variablen (Patientendaten)**

Aus den Felder Variable 1 und Variable 2 werden die ersten 10 Zeichen in die Statistik Dateien übernommen. Sie können mit beliebigen Zeichen beschrieben werden um zusätzliche Probanden-Merkmale oder um experimentelle Bedingungen zu kodieren (Eingabe-Hinweis unter HA. [B.4.1](#page-23-1) beachten).

# <span id="page-45-0"></span>**E.10 Zurücksetzen (Patientendaten)**

Durch die Betätigung des Knopfes "zurücksetzen" werden alle Patienten- / Probandendaten zurückgesetzt, damit die Angaben für einen neuen Probanden eingegeben werden können.

# <span id="page-45-1"></span>**F Test-Ablauf**

# **F.1 Start**

Jeder der 3 dichotischen Tests besteht aus den 3 Test-Teilen A, B und C:

- (A) "Wörter erkennen mit einem Ohr", Wort-Diskrimination (unilateraler Teil), Die Worterkennung wird auf jedem Ohr getrennt geprüft.
- (B) "Wörter vergleichen mit beiden Ohren", Orientierungs-Sensitivität (OriSens), Die Identität zweier nacheinander präsentierter dichotische Stimuli soll beurteilt werden.
- (C) "Wörter erkennen mit beiden Ohren", Dichotischer Test (bilateraler Teil)

Für diagnostische Zwecke ist es erforderlich immer auch die Test-Teile A und B absolvieren zu lassen, da diese Ergebnisse zur Validitätsbeurteilung der Lateralisierungsbestimmung im Teil C herangezogen werden müssen. Die Test-Teile A und B prüfen ob die erforderlichen Wahrnehmungsvoraussetzungen des Probanden vorhanden sind, um den dichotischen Test (Teil C) sinnvoll interpretieren zu können. Durch die Betätigung des grünen "Start" - Knopfes wird die zum ausgewählten Test (FW10b, FW12k oder FW7cc siehe [D.1\)](#page-34-1) gehörende Instruktion aufgerufen. Falls eine der Validierungshilfen eingeschaltet ist (siehe HA [D.2\)](#page-36-2), erfolgt vorher eine Abfrage [\(Abb.: 16\)](#page-36-1).

Wichtiger Hinweis: Vor dem Start einer Testdurchführung sollten alle anderen geöffneten Programme geschlossen werden um mögliche Beeinflussungen z. B. durch Pop-Ups zu vermeiden.

# **F.2 Instruktion**

Die Instruktionen werden obligatorisch beim Start aufgerufen, sind aber auch außerhalb der Testfurchführung über die Menue-Leiste [\(C.3\)](#page-27-1) verfügbar. Sie werden dem Probanden vorgelesen und die Bekanntheit der Wörter wird sichergestellt. Die Aufgabe ist weitgehend selbsterklärend und wird allgemein leicht verstanden. In seltenen Fällen kann es erforderliche sein, weitere Erklärungen abzugeben. Da die Probanden über den dichotischen Charakter der Stimuli nicht aufgeklärt werden sollen, dürfen in den zusätzlichen Erklärungen

<span id="page-46-0"></span>Formulierungen wie "dichotisch" oder "verschieden auf den beiden Ohren" nicht vorkommen (siehe auch [B.1.2\)](#page-5-1). Darüber hinaus ist es das Ziel der Instruktion, die Bereitschaft des Probanden zur Bearbeitung der gestellten Wahrnehmungsaufgabe zu gewinnen. Eine positive Einstellung des Probanden gegenüber der Aufgabe wird am ehesten erreicht, wenn die Instruktion weder zu pingelig noch zu lasch vorgenommen wird. Dies wiederum hilft dabei, starre oder beliebige Reaktionsschemata auf Seiten des Probanden zu vermeiden (siehe auch [C.3.2.](#page-29-1)).

Nach dem Start sollte überwiegend für den unilateralen Teil (A) instruiert werden. Am Ende des unilateralen Teils bzw. vor Beginn der OriSens Prüfung (B) und vor Beginn des bilateralen Teils (C) erscheint noch einmal ein Instruktionsfenster, das die Anleitung für den nächsten Test-Teil präzisiert. Um die Wortbedeutungen zu erläutern können beim FW12k über den Knopf "Bilder" die zu den Wörtern gehörenden bildlichen Darstellungen hinzugezogen werden. Sie sind in alphabetischer Reihenfolge in einer Serie hinterlegt, in der vor und zurück geblättert werden kann. Der Wortlaut der Instruktionen ist für die Tests FW7cc, FW10b und FW12k identisch. Grafisch identisch ist die Anleitung für die Auslösung der nächsten Darbietung und die Anleitung für den Abschnitt B.

#### <span id="page-46-1"></span>**Abb.: 22 Instruktion ".nächstes Wort...", für alle Tests gleich**

Der gesamte Test besteht aus drei Teilen mit verschiedenen Aufgaben bei denen Sie Wörter hören. Damit Sie ein Wort hören können, müssen Sie immer auf das Feld "nächstes Wort" klicken um die nächste Darbietung auszulösen. Daraufhin wird das nächste Wort über den Kopfhörer dargeboten. Alle Wörter, die ich gerade vorgelesen habe, kommen in den Tests gleich häufig vor.

![](_page_46_Picture_5.jpeg)

#### B) Wörter vergleichen mit beiden Ohren

<span id="page-47-0"></span>Im zweiten Teil werden Ihnen die Wörter auf dem linken und dem rechten Ohr zweimal hintereinander dargeboten. Bitte entscheiden Sie sich, ob Sie zweimal das gleiche oder verschiedene Wörter gehört haben. Alle Wörter kommen in diesem Testteil gleich häufig vor.

![](_page_47_Picture_4.jpeg)

# **F.2.1 Instruktion FW10b**

#### **Abb.: 24 Instruktion FW10b (Einleitung)**

![](_page_47_Picture_41.jpeg)

<span id="page-48-1"></span>**Abb.: 25 Instruktion FW10b (A)** 

<span id="page-48-0"></span>\_\_\_\_\_\_\_\_\_\_\_\_\_\_\_\_\_\_\_\_\_\_\_\_\_\_\_\_\_\_\_\_\_\_\_\_\_\_\_\_\_\_\_\_\_\_\_\_\_\_\_\_\_\_\_\_\_\_\_\_\_\_\_\_\_\_\_\_\_

# A) Wörter erkennen mit einem Ohr

Im ersten Teil werden Ihnen die Wörter nur auf einem Ohr dargeboten, entweder auf dem linken oder auf dem rechten Ohr. Klicken Sie das Wort-Feld auf der entsprechenden Seite an, auf der sie das Wort gehört haben. Alle Wörter kommen in diesem Testteil gleich häufig vor.

![](_page_48_Picture_43.jpeg)

**Abb.: 26 Instruktion FW10b (C)** 

# C) Wörter erkennen mit beiden Ohren

Im dritten Teil werden Ihnen die Wörter auf dem linken und dem rechten Ohr dargeboten. Nach jedem gehörten Wort werden Ihnen Wörter zur Auswahl gezeigt. Sie sollen jeweils entscheiden, welches Wort Sie gerade über Kopfhörer gehört haben. Klicken Sie mit der Maus auf das entsprechende Wort-Feld. Alle Wörter kommen in diesem Testteil gleich häufig vor.

![](_page_48_Picture_44.jpeg)

# <span id="page-49-0"></span>**F.2.2 Instruktion FW12k**

#### **Abb.: 27 Instruktion FW12k (Einleitung)**

# **Instruktion FW12k**

Während des folgenden Tests werden Ihnen über Kopfhörer nacheinander verschiedene Wörter dargeboten. Alle Wörter sind Wörter der deutschen Sprache. Ich werde Ihnen jetzt die 24 Wörter vorlesen. Im Test sind keine anderen Wörter zu hören, als diese.

![](_page_49_Picture_51.jpeg)

**Abb.: 28 Instruktion FW12k (A)** 

#### <span id="page-49-1"></span>A) Wörter erkennen mit einem Ohr

Im ersten Teil werden Ihnen die Wörter nur auf einem Ohr dargeboten, entweder auf dem linken oder auf dem rechten Ohr. Klicken Sie das Wort-Feld auf der entsprechenden Seite an, auf der sie das Wort gehört haben. Alle Wörter kommen in diesem Testteil gleich häufig vor.

![](_page_49_Figure_9.jpeg)

**Abb.: 29 Instruktion FW12k (C)** 

<span id="page-50-0"></span>\_\_\_\_\_\_\_\_\_\_\_\_\_\_\_\_\_\_\_\_\_\_\_\_\_\_\_\_\_\_\_\_\_\_\_\_\_\_\_\_\_\_\_\_\_\_\_\_\_\_\_\_\_\_\_\_\_\_\_\_\_\_\_\_\_\_\_\_\_

![](_page_50_Figure_2.jpeg)

# **F.2.3 Instruktion FW7cc**

#### **Abb.: 30 Instruktion FW7cc (Einleitung)**

#### **Instruktion FW7cc**

Während des folgenden Tests werden Ihnen über Kopfhörer nacheinander verschiedene Wörter dargeboten. Alle Wörter sind Wörter der deutschen Sprache. Ich werde Ihnen jetzt die 14 Wörter vorlesen, Im Test sind keine anderen Wörter zu hören, als diese.

![](_page_50_Picture_43.jpeg)

**Abb.: 31 Instruktion FW7cc (A)** 

<span id="page-51-0"></span>\_\_\_\_\_\_\_\_\_\_\_\_\_\_\_\_\_\_\_\_\_\_\_\_\_\_\_\_\_\_\_\_\_\_\_\_\_\_\_\_\_\_\_\_\_\_\_\_\_\_\_\_\_\_\_\_\_\_\_\_\_\_\_\_\_\_\_\_\_

# A) Wörter erkennen mit einem Ohr

Im ersten Teil werden Ihnen die Wörter nur auf einem Ohr dargeboten, entweder auf dem linken oder auf dem rechten Ohr. Klicken Sie das Wort-Feld auf der entsprechenden Seite an, auf der sie das Wort gehört haben. Alle Wörter kommen in diesem Testteil gleich häufig vor.

![](_page_51_Picture_47.jpeg)

**Abb.: 32 Instruktion FW7cc (C)** 

# C) Wörter erkennen mit beiden Ohren Im dritten Teil werden Ihnen die Wörter auf dem linken und dem rechten Ohr dargeboten. Nach jedem gehörten Wort werden Ihnen Wörter zur Auswahl gezeigt. Sie sollen jeweils entscheiden, welches Wort Sie gerade über Kopfhörer gehört haben. Klicken Sie mit der Maus auf das entsprechende Wort-Feld. Alle Wörter kommen in diesem Testteil gleich häufig vor. siegen  $\blacksquare$ sieden

#### <span id="page-52-1"></span><span id="page-52-0"></span>**F.3 Teil ( A ) Wort-Diskrimination**

Die Interpretation der Asymmetrie im bilateralen Teil C ist nur möglich, wenn für den Probanden gezeigt werden konnte, dass seine unilateralen Wortwahrnehmungen sowohl auf dem linken als auch auf dem rechten Ohr intakt sind. Ohne diesen Nachweis erscheint die Durchführung des bilateralen Teils nicht sinnvoll. Damit der Nachweis der Intaktheit der unilateralen Worterkennung gelingt, kann es erforderlich sein, die Lautstärke für beide Seiten anzuheben (siehe HA [C.2.2\)](#page-25-1). Aus diesen Gründen ist die Durchführung des unilateralen Testteils unabdingbar, u. U. muss sie sogar wiederholt werden. Mit den Einstellungen, mit denen der Proband in der Lage ist, den unilateralen Teil A zu absolvieren, sollte dann auch die bilateralen Teile B und C durchgeführt werden. Die Tests unterscheiden sich im unilateralen Teil auch hinsichtlich der Anzahl der Items, die unilateral bearbeitet werden müssen.

Beim FW10b (10 Paare, 20 Wörter) erfolgt eine vollständige pseudo-randomisierte Durchvariation von Wörtern und Seite. Jedes Wort wird auf jeder Seite einmal dargeboten, woraus sich 40 zu bearbeiten unilaterale Stimuli im Teil A ergeben. Zusammen mit den 36 Items aus Teil B und den 160 bilateralen Items aus Teil C sind insgesamt 236 Stimuli zu bearbeiten. Im FW10b werden im unilateralen Teil auch Wörter zur Beantwortung angeboten, die auditiv nicht vorkommen, woraus sich zusätzliche und andere Fehlermöglichkeiten als im FW12k ergeben.

Im FW12k (12 Paare, 24 Wörter) wird jedes Wort in einer pseudo-randomisierten Zuordnung zu den Seiten nur 1 mal unilateral dargeboten, da die Testlänge hier möglichst kurz gehalten werden sollte. Zusammen mit den 24 unilateralen Items aus teil A, den 36 aus Teil B und den 144 bilateralen Items aus Teil C sind im FW12k insgesamt 204 Items zu bearbeiten. Hinsichtlich der Wortwahrnehmung ist immer nur eine dichotome Entscheidung erforderlich. Es werden nur Wörter zur Antwort angeboten, die auditiv auch tatsächlich vorkommen. Falls für wissenschaftliche Zwecke auch hier die Worterkennung für jedes Wort auf jedem Ohr überprüft werden soll, bestünde die Möglichkeit, den unilateralen Testteil vorab einmal mit seitenvertauschtem Kopfhörer darzubieten und den Test am Beginn des bilateralen Teils abzubrechen. Danach kann der gesamte Test mit normaler Kopfhörer-Orientierung unter einem modifizierten Namen (siehe [D.4\)](#page-40-1) noch einmal absolviert werden. Unter Berücksichtigung der vorherigen Seitenvertauschung können die Fehlerzahlen aus den beiden unilateralen Durchgängen addiert werden.

Ab 4 Fehlern im unilateralen Teil A sollte in beiden Tests erwogen werden, den unilateralen Teil zu wiederholen. Nach den bisherigen Erfahrungen kommen die Fehler meist zu Beginn des unilateralen Teils vor und scheinen überwiegend in einem Zusammenhang mit der anfänglichen Gewöhnung an die Stimuli und mit der Bedienung des Programms zu stehen. Auch unter den Patienten mit einer Temporallappenepilepsie haben die meisten Probanden nicht mehr als zwei Fehler. In einer unausgelesenen Stichprobe von 55 Patienten mit fokalen Epilepsien haben 7 (ca. 12%) das 4 Fehler Kriterium erreicht (FW12k).

Insbesondere ältere Probanden über dem 60. Lebensjahr geben oft an, keine Hörschwierigkeiten zu haben, weisen aber bei der Wortdiskrimination dann doch eine erhöhte Fehlerzahl auf. Wird der dichotische Test mit den gegebenen Lautstärkeeinstellungen weitergeführt, werden die Lateralisierungsverhältnisse systematisch unterschätzt. Die Probanden können das Wort vom präferierten Ohr aufgrund der Diskriminationsschwäche nicht sicher angeben und erhalten dadurch symmetrischere Ohrpunktezahlen (LOP= ROP= zufällig). Mit einer zunehmenden Zahl von Diskriminationsfehlern ist zu erwarten, das Lambda gegen Null tendiert, was auch in einer Studie beobachtet wurde (Gißke 2007, Haettig & Gisske 2007).

Mit dem 4. Fehler - egal welcher Art - wird der Ablauf automatisch unterbrochen und es erscheint ein Warnhinweis [\(Abb.: 33\)](#page-54-1). Nun hat der VL zu entscheiden ob und wie die Untersuchung fortgesetzt werden soll (zur Lautstärke siehe auch [C.2.2\)](#page-25-1). Nach Passworteingabe (oberes Feld) und Anklicken von "nächstes Wort..." kann der Ablauf fortgesetzt werden. Auch die Änderung der letzten Rektion ist möglich.

![](_page_54_Picture_2.jpeg)

<span id="page-54-1"></span>**Abb.: 33 Warnhinweis bei hoher Fehlerzahl unilateraler Teil, Fehlerschranke bei 4 Fehler** 

<span id="page-54-0"></span>\_\_\_\_\_\_\_\_\_\_\_\_\_\_\_\_\_\_\_\_\_\_\_\_\_\_\_\_\_\_\_\_\_\_\_\_\_\_\_\_\_\_\_\_\_\_\_\_\_\_\_\_\_\_\_\_\_\_\_\_\_\_\_\_\_\_\_\_\_

In Zweifelsfällen, wenn z. B. bei geringeren Hörstörungen Unsicherheit besteht, welche Einflüsse ein Hörgerät hat, kann der unilaterale Teil mit und ohne Hörgerät absolviert werden. Auch einzelne Durchgänge oder die beiden Hälften des bilateralen Teils lassen sich unter verschiedenen Bedingungen durchführen (s. Mitten-Stop, [F.6\)](#page-56-3). Die Ohrpunkte werden in der Zusammenfassung für jeden Durchgang getrennt angegeben.

# <span id="page-54-2"></span>**F.4 Teil (B) Orientierungs-Sensitivität**

Dieser Test-Teil [\(Abb.: 34\)](#page-55-1) soll dazu dienen, den Probanden eine gewisse standardisierte Vorerfahrung mit den dichotischen Stimuli zu vermitteln, damit generell mehr Ohr-Punkte im Teil C erzeugt werden. In einer Studie von Haettig & Gisske (2007) wurden den Probanden die Tests FW10b und FW12k in randomisierter Reihenfolge dargeboten. Dabei wurden in den Tests immer dann mehr Ohr-Punkte erreicht, wenn sie an 2. Stelle durchgeführt wurden. D. h. durch die dichotischen Items des 1. Tests wurde die Orientierungs-Sensitivität im 2. Test beübt.

<span id="page-55-1"></span><span id="page-55-0"></span>![](_page_55_Picture_2.jpeg)

Nur wenn es den Probanden gelingt, auf die beiden Orientierungen eines dichotischen Items unterschiedlich zu reagieren, können sie Ohr-Punkte erreichen. In diesem Test-Teil wird geprüft wie gut es einem Probanden gelingt, bei zwei nacheinander dargebotenen dichotischen Stimulationen zu erkennen, ob sie die gleiche oder eine verschiedene Orientierung hatten. Dabei ist es nicht wichtig, die jeweils dargebotenen Stimulationen frei reproduzieren zu können (also angeben zu können, welches Wort auf welchem Ohr dargeboten wurde). Es geht lediglich darum zu erkennen, ob die beiden aufeinanderfolgenden Stimulationen gleich oder verschieden (orientiert) waren.

Es handelt sich um eine Folge von 36 pseudo-randomisierten dichotischen Doppelstimulationen und der Proband soll jeweils entscheiden, ob die beiden aufeinanderfolgenden Stimuli gleich oder verschieden waren. Die Ergebnisse können mit einer Normalverteilung verglichen werden (n=36, Mittelwert M=18, SD=3). Bei einer Sicherheit von 2SD ist das Verhalten eines Probanden der hier 12 (=18-(2x3)) oder mehr Fehler macht bereits nicht mehr vom Zufall abzugrenzen (bzw. kann er die geforderte Diskrimination nicht leisten). Nach den bisherigen Erfahrungen ist dieser Test-Teil sehr schwierig und nur wenige Probanden können sicher nachweisen, dass sie orientierungssensitiv sind. Trotzdem scheinen auch die Probanden, deren geringe Trefferzahl bereits im Zufallsbereich liegt von diesem Test-Teil im Hinblick auf die Ohrpunktezahl profitieren zu können. Dieser Test-Teil

gibt ihnen eine Wahrnehmungserfahrung, die sie im nachfolgenden dichotischen Teil C nutzen können.

<span id="page-56-0"></span>\_\_\_\_\_\_\_\_\_\_\_\_\_\_\_\_\_\_\_\_\_\_\_\_\_\_\_\_\_\_\_\_\_\_\_\_\_\_\_\_\_\_\_\_\_\_\_\_\_\_\_\_\_\_\_\_\_\_\_\_\_\_\_\_\_\_\_\_\_

#### <span id="page-56-2"></span>**F.5 Teil (C) dichotischer Test**

Im Teil C werden die dichotischen Items in pseudo-randomisierten Durchgängen dargeboten. Nach der Hälfte der Items wird der Ablauf durch den Mitten-Stop unterbrochen (s. u. HA [F.6\)](#page-56-3). Am unteren Rand des Fensters "nächstes Wort.." wird immer der Ablauf bzw. Positionszähler angezeigt (s. HA [F.10\)](#page-58-1). Die Ermittlung der Ohrpunkte ist unter EE B.5 beschrieben, die Berechnung des Lateralitätsindex Lambda unter EE C.2.7 und EE C.2.7.3.

#### <span id="page-56-3"></span>**F.6 Mitten-Stop**

Um sich besser im Test orientieren zu können erfolgt obligatorisch ein Stop in der Mitte des bilateralen Teils. Hier soll der VL mindestens 1 mal die bis dahin erreichten Ohrpunkte zu Kenntnis nehmen und den Probanden gegebenenfalls zu mehr oder zu weniger Antwortvariation instruieren [\(C.3.2\)](#page-29-1). Obwohl ein Umdrehen des Kopfhörers nicht erforderlich erscheint und auch nicht weiter programmseitig unterstützt wird, wäre es hier leicht möglich. Alle Auswertungen sind jedoch so abgefasst, dass ein Umdrehen des Kopfhörers nicht erwartet wird. Ein Verdrehen des Kopfhörers führt zum Seitentausch der angegebenen Ohr-Punkte ab diesem Zeitpunkt und über den Gesamtverlauf werden tatsächlich bestehenden Asymmetrien dann scheinbar aufgehoben.

#### <span id="page-56-1"></span>**F.7 Unterbrechung durch "u"**

Immer wenn im Testablauf das Fenster "nächstes Wort ... " [\(Abb.: 22\)](#page-46-1) oder der Auswahlbildschirm für die Reaktion (je nach Test z. B. [Abb.: 26](#page-48-1) oder [Abb.: 29\)](#page-49-1) zu sehen ist - kann der Ablauf durch die Taste "u" unterbrochen werden. Es erscheint ein Informationsfenster, auf dem der aktuelle Fortschritt des Tests und die aktuellen Daten zu sehen sind (Runde = Durchgang, 0=unilateral, Darbietung= Nr. des nächsten Item im Durchgang). Während einer Testdurchführung sollte der Ablauf nur beim Fenster "nächstes Wort..." unterbrochen werden, da sonst die Unterbrechung erfolgt, bevor der Proband das aktuelle Item beantwortet hat.

Auf dem Fenster bietet sich die Möglichkeit die Durchführung (nach Passwort) abzubrechen. Zur Fortsetzung des Test über den Knopf "weiter" ist keine Passworteingabe erforderlich.

<span id="page-57-0"></span>\_\_\_\_\_\_\_\_\_\_\_\_\_\_\_\_\_\_\_\_\_\_\_\_\_\_\_\_\_\_\_\_\_\_\_\_\_\_\_\_\_\_\_\_\_\_\_\_\_\_\_\_\_\_\_\_\_\_\_\_\_\_\_\_\_\_\_\_\_

<span id="page-57-2"></span>![](_page_57_Figure_3.jpeg)

**Wichtiger Hinweis:** Damit die Unterbrechung durch "u" wirksam werden kann, darf der Cursor nicht im Passwort-Eingabefeld stehen, sonst wird "u" fälschlicherweise als alternatives Passwort interpretiert (siehe AH [D.7.2\)](#page-41-1). Falls der Cursor bereits im Eingabefeld positioniert wurde kann durch die Betätigung der Tabulator Taste oder durch Anklicken des Revidierknopfes ("<--letzte Antwort ändern") das Passwort-Eingabefeld wieder verlassen werden. Danach kann durch "u" der Ablauf wirksam unterbrochen werden und das Informationsfenster mit der beenden Möglichkeit erscheint [\(Abb.: 35\)](#page-57-2).

# <span id="page-57-1"></span>**F.8 Abbruch**

Um den Test vorzeitig abzubrechen muss der Ablauf zunächst mit "u" unterbrochen werden (Details zur Unterbrechung siehe [F.7\)](#page-56-1). Dann erscheint das Informationsfenster mit der aktuellen Statistik für die Fehler und Ohrpunkte und den Felder "abbrechen 2x" und "weiter" [\(Abb.: 35\)](#page-57-2). Nach der Eingabe eines Passwortes muss der Knopf "abbrechen" zweimal angeklickt werden, dann wird die Testdurchführung abgebrochen und die Start-Oberfläche erscheint. Nach dem 1. Klick auf " abbrechen " ist es noch möglich über den "weiter" Knopf die Testdurchführung fortzusetzen. Die bis zum Zeitpunkt des Abbruchs erhobenen Daten wurden in den Ergebnis-Dateien bereits abgespeichert. Da es sich um eine partielle

Durchführung des Tests handelt, wird kein Lambda-Wert berechnet (s. [B.3.3.](#page-15-1)). Zur Berechnung des Lateralitätsindex Lambda siehe unter EE C.2.7 und EE C.2.7.3.

<span id="page-58-0"></span>\_\_\_\_\_\_\_\_\_\_\_\_\_\_\_\_\_\_\_\_\_\_\_\_\_\_\_\_\_\_\_\_\_\_\_\_\_\_\_\_\_\_\_\_\_\_\_\_\_\_\_\_\_\_\_\_\_\_\_\_\_\_\_\_\_\_\_\_\_

#### **F.9 Letzte Antwort ändern**

Aufgrund von Bedienungsfehler kann es vorkommen, dass ein Proband ein nicht gewünschtes Feld anklickt und er deshalb die letzte Antwort ändern möchte, obwohl in der Standardinstruktion ein expliziter Hinweis auf diese Rücknahme-Möglichkeit nicht vorgesehen ist. Das Fenster zum Abruf des nächsten auditiven Items "... nächstes Wort" enthält am unteren Rand immer ein Passwort-Eingabe Feld, durch das die letzte Reaktion geändert werden kann. Es erfolgt keine automatische Umkodierung in die alternative Antwort, sondern es wird das letzte Antwortfenster noch einmal zur Entscheidung vorgelegt. Das auditive Item wird nicht erneut dargeboten. Es ist bei diesem Schritt zurück zwar möglich aber keineswegs sicher, dass es tatsächlich zu einer veränderten Reaktion kommt. Es kann immer nur 1 Schritt zurück gegangen werden, eine Verkettung von Rückwärtsschritten ist nicht möglich.

#### <span id="page-58-1"></span>**F.10 Ablauf-Fortschritt, Positionszähler**

Immer wenn die Aufforderung für "nächstes Wort..." zu sehen ist, wird unter dem Feld für die Passwort Anzeige der Ablauf-Fortschritt angezeigt. Angegeben wird immer die Nummer des nächsten Item in einem Durchgang (=Runde) im Format Item / Durchgang (Durchgang 0 = unilateral). Die Angabe 16 / 5 zeigt an, dass das nächste Item das Item 16 im 5. Durchgang ist. Der FW10b hat 8 Durchgänge zu je 20 Items, der FW12k hat 6 Durchgänge zu 24 Items und der FW7cc besteht aus 8 Durchgängen zu je 14 Items.

#### **F.11 Kopfhörer**

Für den Test sollten geschlossene Kopfhörer benutzt werden, die am Kabel oder der Hörermuschel keine Bedienungselemente aufweisen (keine Stereo / Mono Umschaltung, keine Lautstärkeregelung !!). Ein preiswerter Kopfhörer (ca. 15 €) mit diesen Eigenschaften ist gegenwärtig das Modell CD-850 Sontec ® im Handel bei der Fa. Conrad Elektronik erhältlich. Damit der Kopfhörer nicht falsch aufgesetzt wird, kann seine Richtung durch ein en nach hinten herunterhängenden Plastikstreifen (z. B. Kabelbinder) markiert werden.

### <span id="page-59-0"></span>**G Hinweise zur Ergebnis-Interpretation**

Die wesentlichen Überlegungen zur Ergebnisinterpretation finden sich in EE Kap C.2.7. Dort wurden 2 Kriterien berücksichtigt a) die Gesamtzahl der Ohrpunkte und b) der Lambda-Wert im Vergleich mit einer Normgruppe.

Im Epilepsiezentrum Berlin setzen wir den Test zu Screening-Zwecken ein, um Probanden mit "abweichenden" Lateralisationsformen einer fMRT Untersuchung zuführen zu können. In der Praxis haben wir die Kriterien gegenüber den Darstellungen in EE Kap C.2.7 etwas modifiziert, kommen aber mit diesen Regeln dennoch zu konvergierenden Ergebnissen in der Lateralisierungsbeurteilung. Die nachfolgenden Regeln wenden wir für beide Tests an (siehe auch EE Kap. C.6).

#### <span id="page-59-1"></span>**G.1 Gesamtzahl der Ohrpunkte**

Um ein Ergebnis überhaupt interpretieren zu können müssen mindesten 12 Ohrpunkte beobachtet worden sein. Die Summe aus LOP + ROP muss also mindesten 12 betragen. Damit dieses Kriterium erreicht wird, kann es in seltenen Fällen erforderlich sein, den Probanden entsprechend zu instruieren (s. [C.3.2\)](#page-29-1).

#### **G.2 Unilaterale linkshemisphärische Lateralisierung**

Aufgrund der Überlegungen zum Lambda-Wert (EE C.2.7.3) sollte das Ohrpunkte-Verhältnis für eine Linkslateralisierung mindestens ROP:LOP=2:1 betragen, was einem Lambdawert von mindestens +0,69 entspricht (Lambda=ln(ROP/LOP)=ln(2/1)=ln(2)= +0,6931).

#### **G.3 Beteiligung der rechten Hemisphäre vs. Rechtslateralisierung**

Liegen zwar genügend Ohrpunkte vor, die sich aber nicht ausreichend asymmetrisch verteilen, Lambda also kleiner als +0,69 ist, so liegt eine mit dem dichotischen Test nicht weiter aufklärbare Form der Bilateralität vor. Wir sprechen dann von einer Beteiligung der rechten Hemisphäre an der Sprachverarbeitung.

Von dieser Einschätzung weichen wir auch nicht ab, selbst wenn sich eine starke Asymmetrie zur Gegenseite zeigt, der Betrag des Lambda-Wertes hoch aber negativ ist, also ein deutlicher Links-Ohr-Vorteil vorliegt. Trotz eines starken Links-Ohr-Vorteils sollte man

damit zurückhaltend sein, eine unilaterale rechtshemisphärische Sprachlateralisierung zu diagnostizieren. Statistisch sind unilaterale rechtshemisphärische Lateralisierungen zu selten und die Messgenauigkeit der dichotischen Tests zu gering, als dass man diese "Paradies-Vögel" hinreichend sicher erkennen könnte (siehe EE Kap. C.3.).

\_\_\_\_\_\_\_\_\_\_\_\_\_\_\_\_\_\_\_\_\_\_\_\_\_\_\_\_\_\_\_\_\_\_\_\_\_\_\_\_\_\_\_\_\_\_\_\_\_\_\_\_\_\_\_\_\_\_\_\_\_\_\_\_\_\_\_\_\_

Natürlich haben wir Probanden kennen gelernt, die sowohl im Wada-Test, als auch im fMRT sich als unilateral rechtshemisphärisch lateralisiert zeigten und erwartungsgemäß hatten diese Probanden auch hohe und negative Lambda-Werte. Wir haben aber auch einen Proband kennen gelernt, der im dichotischen Test einen deutlichen Links-Ohr-Vorteil hatten, sich im Wada Test jedoch als bilateral zeigte. Er hatte die expressiven Sprachfunktionen in der linken Hemisphäre während sich seine rezeptiven Sprachfunktionen in der rechten Hemisphäre befanden. Offenbar zeigte in diesem Fall der dichotische Hörtest nur diese rezeptive (evtl. semantische) Funktion an (Meencke Hättig Dehnicke Lanksch ,1998). Zu dieser Frage, wann es sich bei einem signifikanten Links-Ohr-Vorteil im dichotischen Test um eine Form der Bilateralität oder um eine unilaterale Rechtslateralisierung der Sprache handelt, liegen noch zu wenige Untersuchungen vor. Möglicherweise wird das dichotische Hören selbst nichts zur Klärung dieser Frage beitragen können.

Es ist durchaus denkbar, dass man bei der Lateralisierung von Sprachfunktionen wie bei der Händigkeit auch, nur 2 Typen unterscheiden wird: einen kohärent unilateral linkslateralisierten und alle anders (überwiegend inkohärent) lateralisierten Typen - darunter auch in seltenen Fällen die unilaterale Rechtslateralisierung.

Insbesondere genetische Modelle der Lateralisierung nehmen an, dass wenn die Seitigkeit genetisch bestimmt wird, dass alle Teilfunktionen von Händigkeit oder Sprache kohärent von dieser Seitigkeitsbestimmung beeinflusst werden: Bei der Händigkeit bedeutet dies, dass alle unimanualen Handaktivitäten mit der rechten Hand ausgeführt werden (vergl. EE D.2.3, D.4). Bei der Sprache werden alle Sprachfunktionen in der linken Hemisphäre erwarte (Klar 2003). So wie bei der Händigkeit nur Dextrale und Non-Dextrale unterschieden werden (EE D.2.3.), so ließen sich hinsichtlich der sprachdominanten Hemisphäre nur "Sinistrale" vs. "Non-Sinistrale" Typen unterscheiden. Aus dieser Sicht ist es durchaus vernünftig, sich auf diese beiden Kategorien zu beschränken ("unilateral linkshemisphärisch" und "rechtshemisphärische Beteiligung") und die Kategorie "unilateral rechtshemisphärisch" nicht zu verwenden.

# <span id="page-61-0"></span>**G.4 Die Berücksichtigung von Hirnschädigungen**

#### **G.4.1 Hemisphärale Läsionen**

Bei praktisch allen dichotischen Methoden ergeben sich massive Läsionseffekte - auch bei den fused words Tests (EE Kap. E). Schon in der ersten Arbeit von Kimura von 1961 wurden Läsionseffekte beschrieben (Vergleich des dichotischen Hörens vor und nach Temporallappenresektion bei Epilepsiepatienten). Bei hemisphäralen Hirnschädigungen kommt es zu einer systematischen Unterdrückung des kontraläsionalen Ohres. D. h. für das Ohr, das der Hirnschädigung gegenüber liegt, sind generell weniger Ohr-Punkte ("Ohr-Treue-Punkte") zu verzeichnen.

Das kann man sich leicht klar machen, wenn man in der dichotischen Stimulation eine simultane Doppelstimulation erkennt, die zu neglekt-ähnlichen Reaktionsmuster führt (Unterdrückung bzw. "Löschung" des kontraläsionalen Ohreindruckes). Manche Autoren (Karnath et al. 20001, 2002) schreiben gerade dem (rechten) Gyrus temporalis superior eine allgemeine Bedeutung für die Auslösung der Neglekt-Symptomatik überhaupt zu. Zumindest für die auditive Modalität und für das dichotische Hören ist die Relevanz dieser Region - auf beiden Hemisphären - offensichtlich.

Diese Annahme deckt aber noch nicht die Vielzahl von variierenden Beobachtungen bei Probanden mit Hirnschädigungen ab. Wir sehen in der Klinik auch Läsionseffekte im dichotischen Hören auch wenn sich die Läsion nicht im Gyrus temporalis superior befindet, so z. B. in anderen Bereichen des Temporallappens oder nach frontalen und parietalen Läsionen (s. EE Kap. E). Das dichotische Hören kann im Falle von Hirnschädigungen kompensatiorische Lateralisierungsänderungen von Läsionseffekten nicht unterscheiden. Ohne fMRT, fTCD oder Wada Test kann uns das dichotische Hören hier in die Irre leiten. Fused words Tests funktionieren gut bei hirngesunden Probanden. Sie können mit fMRT Paradigmen kombiniert oder als Screening für "abweichende" Lateralisierungen eingesetzt werden (z.B. Homogenisierung von gesunden VP Gruppen). Bei Hirngeschädigten gelten beim dichotischen Hören jedoch andere Regeln. Hier sind weitere Methoden erforderlich, um die Lateralisierungsverhältnisse aufzuklären.

#### **G.4.2 Callosale Läsionen, Split Brain**

Bei Schädigungen des Balkens (corpus callosum) in den mittleren Abschnitten, in denen auditive Kommisurfasern kreuzen, kommt es zu einer Überhöhung der Ohrvorteile für das

Ohr, das der Sprachdominanten Hemisphäre gegenüberliegt (s. EE C.1.4). Obwohl bei diesen Probanden eine intakte unilateralen Worterkennung für beide Ohren nachweisbar ist, berichten sie bei dichotischer Stimulation oft nicht eine einzige Wahrnehmung vom nicht-dominanten Ohr. Sie verhalten sich bei dichotischer Stimulation so, als wären sie auf den nicht-dominanten Ohr taub. Bei Probanden mit maximaler Ohrpunkte-Asymmetrie, bei intakter unilateraler Worterkennung und fehlender Orientierungssensitivität, sollte an die Möglichkeit einer Balkenläsion gedacht werden (Literatur s. EE C.1.4). Probanden mit Läsionen in den mittleren Balkenanteilen sollten auch im FW7cc einen nahezu vollständigen kontralateralen Ohrvorteil bekommen. Nur von signifikant orientierungssensitiven gesunden Probanden wäre ein maximale Ohrpunktezahl bei maximaler Asymmetrie zu erwarten. Der Proband mit der bisher besten Orientierungssensitivität im FW12k war ein 10 jähriges Mädchen. Sie hatte im Teil B nur 4/36 Fehler und erreichte im Teil C 63 von 72 Ohrpunkte (R:L=62:1, Lambda=4,13).

#### <span id="page-63-0"></span>**H Literatur**

- Hättig H & Beier M (2000) FRWT: Ein dichotischer Hörtest für Klinik und Forschung. Zeitschrift für Neuropsychologie. 11, 233-245
- Hättig H (2004) Entwicklung und Erprobung eines dichotischen Hörtests zur Erfassung der Sprachdominanz bei epilepsiechirurgischen Kandidaten, Dissertation, Medizinische Fakultät Charié, Universitätsmedizin Berlin.
- Haettig H & Gisske K (2007) Auditive Wahrnehmungsvoraussetzungen für die dichotischen Hörtests FW10b und FW12k und ihr Einfluss auf die Reliabilität der Lateralisationsbestimmung, Abstract, GNP Tagung Bamberg, Zeitschrift für Neuropsychologie 18(2) 122.
- Gißke K (2007) Referenzuntersuchungen an zwei dichotischen Hörtests (FW10b und FW12k): Zusammenhang zwischen Händigkeit, Haarwirbel, Bildungsniveau, Alter und Sprachlateralisierung, Diplomarbeit, HU Berlin, Math-Nat. Fakultät II, Institut für Psychologie.
- Gothe J (1996) "Entwicklung und Erprobung eines dichotischen Hörtests für Kinder zur Bestimmung der Sprachlateralisation - der FRWTCH". Diplomarbeit, Freie Universität Fachbereich 12, Berlin.
- Hoffmann D (2007) The Impact of Localization Information on Right Ear Advantage in Dichotic Listening, using a Fused Rhymed Words Test, Master Thesis, Université Charles de Gaulle, Lille 3, Master II, mention Neuropsychologie clinique, évaluation péri-chirurgicale et réhabilitation cognitive.
- Jandl E (1996) lechts und rinks«. Gedichte, Statements, Peppermints. München: Luchterhand Literaturverlag.
- Karnat HO, Ferber S, Himmelbach M (2001) Spatial awereness is a functiion of the temporal not the parietal lobe. Nature, 411: 950-955.

Karnat HO, Himmelbach M, Rorden C (2002) The subcortical anatomy of human spatial neglect: putamen, caudate nucleus, and pulvinar. Brain 125: 350-360.

- Klar AJS (2003) Human handedness and hair-whorl direction develop from a common genetic mechanism, Genetics, 155, 269-276.
- Meencke HJ, Hättig H, Dehnicke C, Lanksch W (1998) Spread and shift of the speechrelevant cortex in cases with early manifested tumors. Poster, Forum of European Neuroscience. Berlin, ENA.
- Weller Sonja (2005) Stabilität der Fused Rhymed Words Test-Versionen FW10b und FW12k gegenüber Aufmerksamkeitsfaktoren bei Epilepsiepatienten, Diplomarbeit, Psychologisches Institut, HU Berlin
- Shtyrov Y & Pulvermüller F (2005) Hemispheric dominance in spoken language processing: long-term memory traces vs. acoustic features, Journal of Cognitive Neuroscience supplement, p.93, Cognitive Neuroscience Society , New York, USA,